# **DigiTRAK LWD 3.04**

# **and the DataLog Feature for Falcon F5® with Optional iGPS**

# **Operator's Manual**

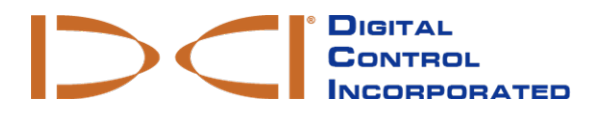

[dci@digital-control.com](mailto:dci@digital-control.com) **[www.DigiTrak.com](http://www.digitrak.com/)** 403-3310-21-B metric, printed on 5/4/2017

© 2016–2017 by Digital Control Incorporated. Allrights reserved.

#### *Trademarks*

The DCI<sup>®</sup> logo, DataLog<sup>®</sup>, DigiTrak<sup>®</sup>, DigiTrak Falcon logo,and F5<sup>®</sup> are U.S. registered trademarks.

#### *Patents*

U.S. and foreign patents apply to the product covered by this manual. For details, please visit [www.DigiTrak.com/patents.](http://www.digitrak.com/patents)

#### *Limited Warranty*

All products manufactured and sold by Digital Control Incorporated (DCI) are subject to the terms of a Limited Warranty. A copy of the Limited Warranty is included at the end of this manual; it can also be obtained at [www.DigiTrak.com](http://www.digitrak.com/).

#### *Important Notice*

All statements, technical information, and recommendations related to DCI products are based on information believed to be reliable. However, DCI does not warrant or guarantee the accuracy or completeness of such information. Before using any DCI product, the user should determine the suitability of the product for its intended use. All statements herein refer to DCI products as delivered by DCI for use with horizontal directional drilling in the ordinary course, and do not apply to any user customizations, third-party products, or any usage of the DCI product outside of the ordinary course. Nothing herein shall constitute a warranty by DCI nor will anything herein be deemed to modify the terms of DCI's existing Limited Warranty applicable to all DCI products. DCI may update or correct the information in this manual from time to time. You may find the most recent version of this manual on DCI's website, [www.DigiTrak.com](http://www.digitrak.com/). Under **Service & Support**, click **Documentation** and select from the **Manuals** drop-down menu.

#### *Compliance Statement*

This equipment complies with Part 15 of the Rules of the FCC and with Industry Canada license-exempt RSS standards and with Australia Class License 2000 for LIPD (low interference potential devices). Operation is subject to the following two conditions: (1) this equipment may not cause harmful interference, and (2) this equipment must accept any interference received, including interference that may cause undesired operation. DCI is responsible for FCC compliance in the United States: Digital Control Incorporated, 19625 62nd Ave S, Suite B103, Kent WA 98032; phone 425.251.0559 or 800.288.3610 (US/CA).

Changes or modifications to any DCI equipment not expressly approved and carried out by DCI will void the user's Limited Warranty and the FCC's authorization to operate the equipment.

#### *CE Requirements*

DigiTrak receivers are classified as Class 2 radio equipment per the R&TTE Directive and may not be legal to operate or require a user license to operate in some countries. The list of restrictions and the required declarations of conformity are available on DCI's website at [www.DigiTrak.com](http://www.digitrak.com/). Under **Service & Support**, click **Documentation** and select from the **CE Documents** drop-down menu.

# **Contact Us**

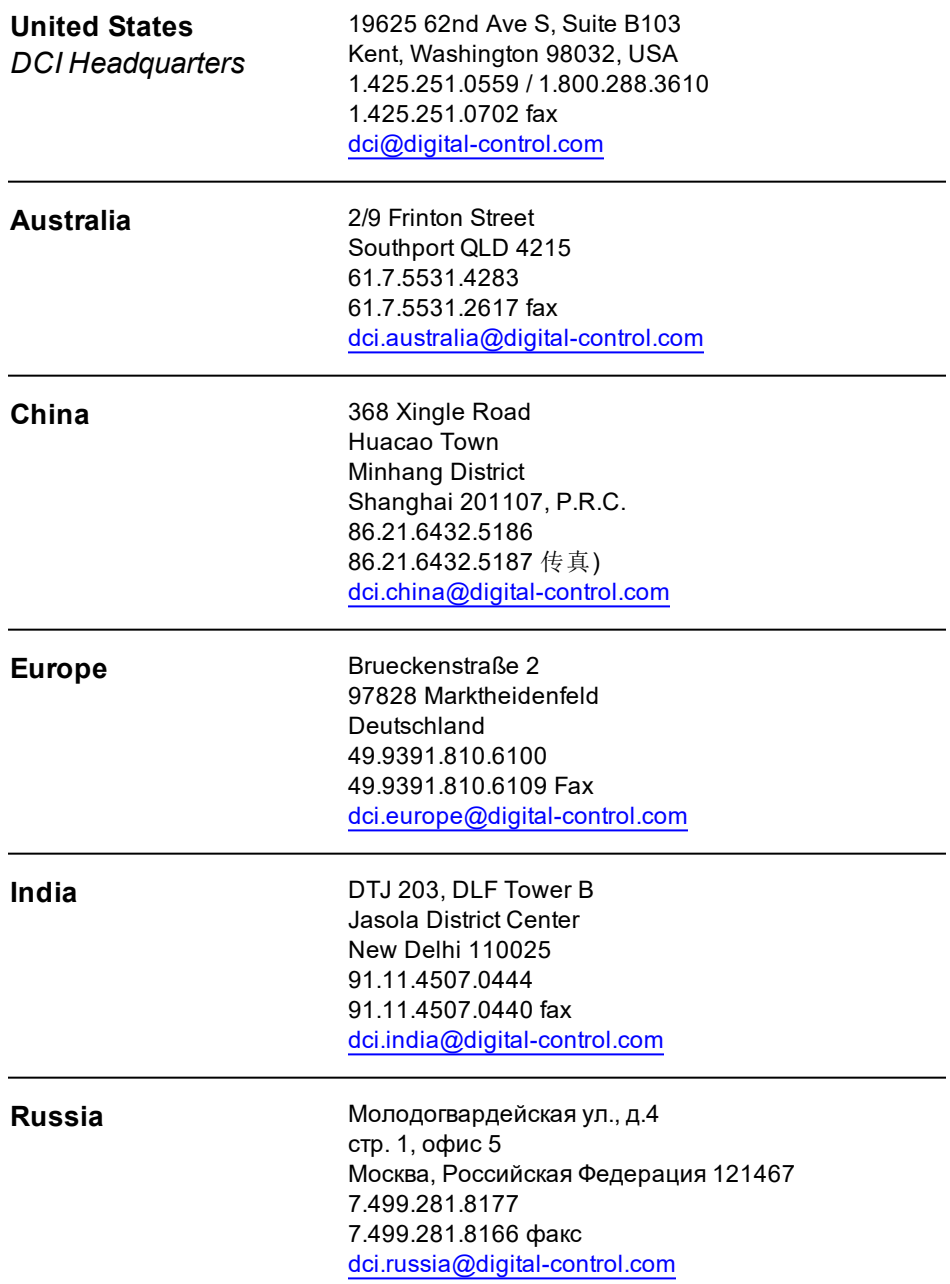

## **Dear Customer,**

Thank you for choosing a DigiTrak guidance system. We are proud of the equipment we have been designing and building in Washington State since 1990. We believe in providing a unique, high-quality product and standing behind it with world-class customer service and training.

Please take the time to read this entire manual, especially the section on safety. Please also register your equipment online at access. DigiTrak.com. Or, fill in the product registration card provided with this equipment and either fax it to us at 253-395-2800 or mail it to DCI headquarters.

Product registration entitles you to free telephone support (in the USA and Canada), notification of product updates, and helps us provide you with future product upgrade information.

Our Customer Service department is available 24 hours a day, 7 days a week in the U.S. to help with problems or questions. International contact information is available in this document and on our website.

As the horizontal directional drilling industry grows, we're keeping our eye on the future to develop equipment that makes your job faster, easier, and safer. Visit us online any time to see what we're up to.

We welcome your questions, comments, and ideas.

Digital Control Incorporated Kent, Washington 2017

**Watch our DigiTrak Training Videos at [www.youtube.com/dcikent](http://www.youtube.com/dcikent)**

# **Table of Contents**

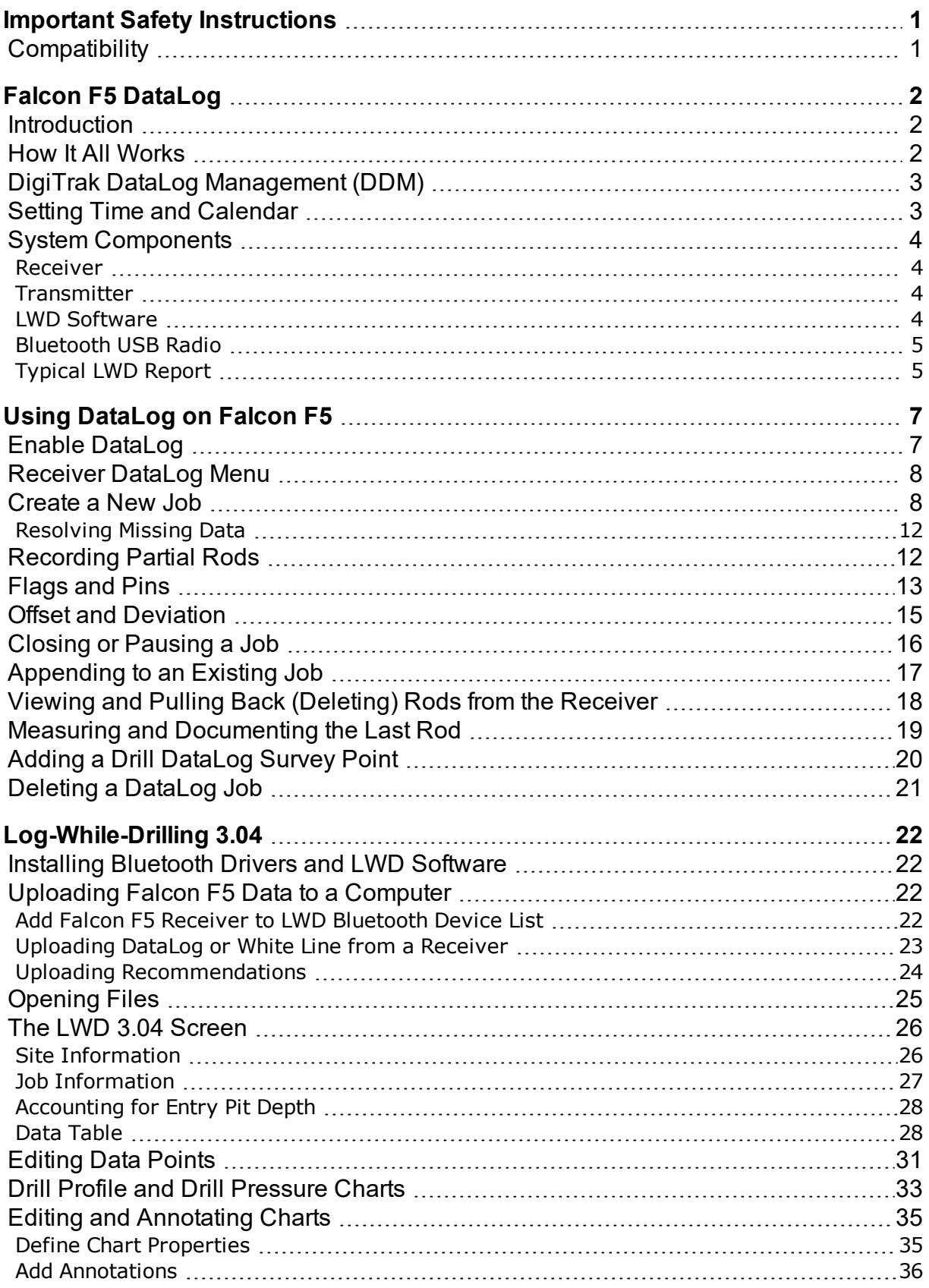

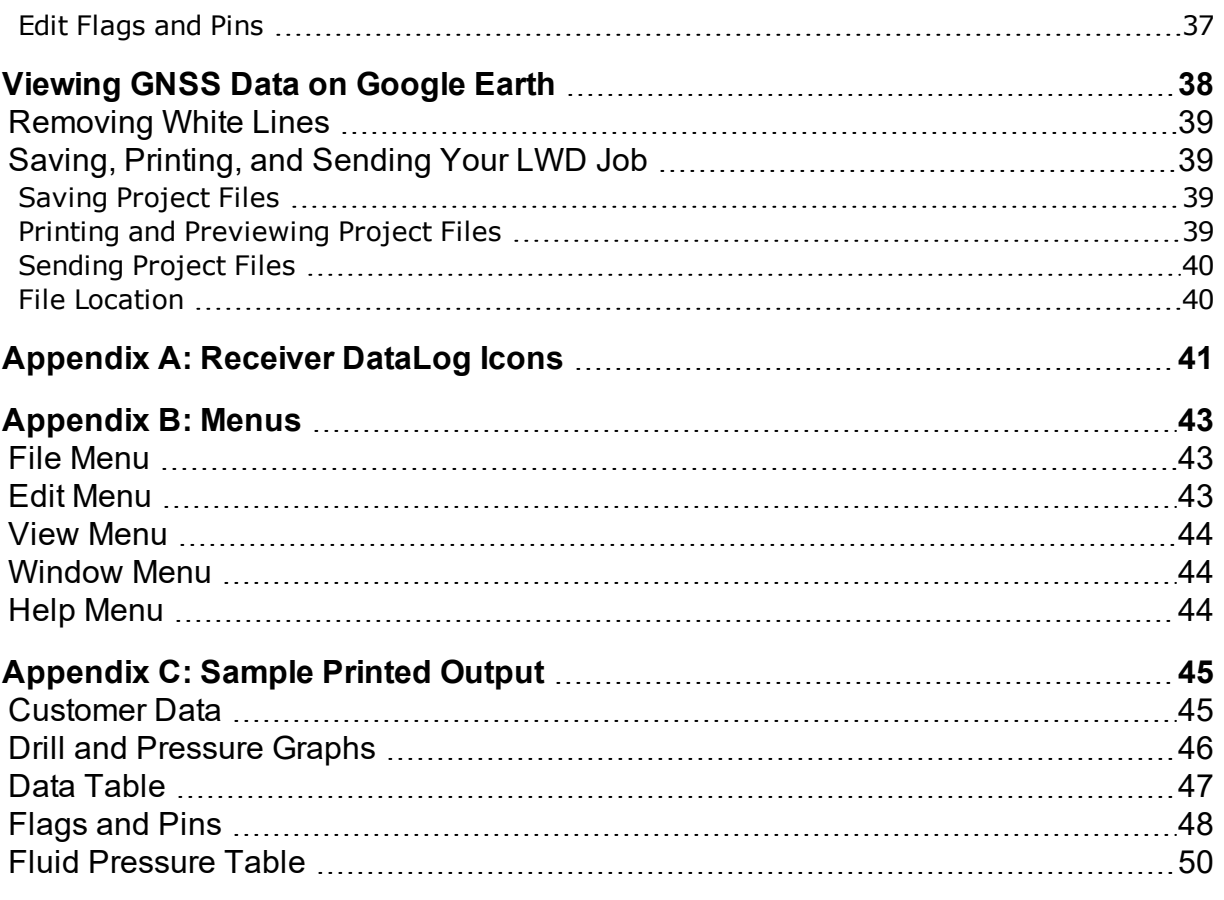

#### **STANDARD WARRANTY**

## <span id="page-6-0"></span>**Important Safety Instructions**

Always operate your DigiTrak locating system properly to obtain accurate depth, pitch, roll, and locate points. If you have any questions about the operation of the system, please contact DCI Customer Service for assistance.

This manual is a companion to your Falcon F5<sup>®</sup> guidance system operator's manual, which contains a more thorough list of warnings regarding the potential for serious injury and death, work slowdowns, property damage, and other hazards and warnings regarding the operation of horizontal drilling equipment. Please read and understand your system operator's manual completely before operating the equipment described in this manual.

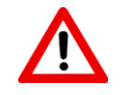

Data that is logged, displayed, stored, and used by the Falcon F5 receiver and LWD 3.04 software is not guaranteed to be accurate or complete. Human review and judgment is required. The accuracy and completeness of data generated by HDD guidance systems may be affected by active or passive interference and other environmental conditions, failure to calibrate or use the device properly, or a variety of other factors. DCI does not warrant or guarantee, and disclaims liability for, the accuracy and completeness of any data generated by any external source, including (without limitation) GNSS data and data received from a drill rig.

### <span id="page-6-1"></span>**Compatibility**

LWD 3.04 can open most jobs saved in prior versions of LWD. LWD 3.04 files (extension **lwd**), however, are not backwards-compatible with LWD 2.12, which uses files with the **dl5** extension. Additionally, iGPS data will not display in LWD 3.02. An older file that is opened and saved in LWD 3.04 becomes an **lwd** file that can no longer be opened in older versions of LWD. Contact DCI Customer Service for information on upgrading 2.12 or 3.02 software to version 3.04.

LWD 3.04 is not compatible with legacy F5 TensiTrak files, TensiTrak fluid pressure files, or files generated by an Eclipse or Mark Series receiver. To view these legacy files, continue using LWD 2.12.

# <span id="page-7-0"></span>**Falcon F5 DataLog**

The DataLog<sup>®</sup> feature on your receiver lets you capture and store the rod-by-rod data of your pilot bore. When used with our mobile phone app LWD Mobile, using DataLog while drilling lets you view a real-time plot of your bore in progress right on your phone, as well as geo-tag the entry and exit. If you use the DigiTrak Aurora remote display, its LWD Live app also lets you view the drill profile in real-time as each rod is completed, whether DataLog is enabled on the receiver or not.

In addition to the rod data DataLog has always captured, with Falcon F5 we've added features like left/right offset and deviation, which let you record with even greater detail precisely where your pilot bore is in relation to surrounding landmarks. Increasingly, this data is also required by the client to ensure drilling parameters were met. When you import your DataLog job into our Log-While-Drilling (LWD) 3.0 software for your PC, you can edit, annotate, and create the precise report you or your client requires.

### <span id="page-7-1"></span>**Introduction**

The DataLog feature can measure and record the following types of data:

- Rod number
- Depth
- Pitch
- . Offset
- Deviation from running line
- Flags and pins
- Elevation change (surface topography)
- Fluid pressure (requires a fluid pressure transmitter)

The terms and techniques used in this manual are considered basic to the DigiTrak Falcon F5 locating system. You must read and understand your system operator's manual and familiarize yourself with the various DataLog menus on your receiver before using the system. If you have questions, please call DCI Customer Service for assistance.

### <span id="page-7-2"></span>**How It All Works**

Turning your HDD job into a concise LWD graph consists of the following steps, which are covered in detail later in this document.

Before uploading a DataLog from your receiver for the first time, you will need to [install](#page-27-1) LWD 3.04 on your PC, along with the Bluetooth radio (mini Falcon) drivers, and enter the receiver serial number and Bluetooth ID.

- 1. Enable [DataLog](#page-12-1) on your receiver (it ships from our headquarters ON by default).
- 2. [Create](#page-13-1) a new job, set optional offset and [deviation](#page-20-0), and start recording.
- 3. Log full or [partial](#page-17-1) rods, [remove](#page-23-0) rods (pullback), or insert [flags](#page-18-0) or pins before [pausing](#page-21-0) or closing the job.
- 4. Select the job to [upload](#page-27-2) from your receiver, then either:
	- Upload it from within LWD 3.04 and annotate or edit the job data as required, or
	- Upload to your smart device using LWD Mobile to display all drilling data and even the drill profile in a read-only format right on your device.
- 5. If you uploaded to your smart device, you need a subscription to transfer the job to your DigiTrak Cloud account (optional). Once there, it can be accessed and edited in LWD 3.04 from any computer with internet access.

To link your receiver to a cloud account and manage subscriptions, go to [www.MyDigiTrak.com](http://www.mydigitrak.com/).

Download the free LWD Mobile app for your smart device from the Apple Store or Google Play and read the user guide located at the Falcon F5 operator manuals [website](http://www.digitrak.com/component/content/article?id=271:falcon-f5-manuals). Refer to our Aurora page online for more information on the LWD Live app.

### <span id="page-8-0"></span>**DigiTrak DataLog Management (DDM)**

DataLog and Log-While-Drilling are parts of DCI's complete data management process. For more information, visit us online.

On the [Documentation](http://www.digitrak.com/CustomerService/Downloads) page of our website (Service & Support > Documentation), under Manuals, select Falcon F5 from the drop-down menu and scroll down to the section on related User Guides for information on:

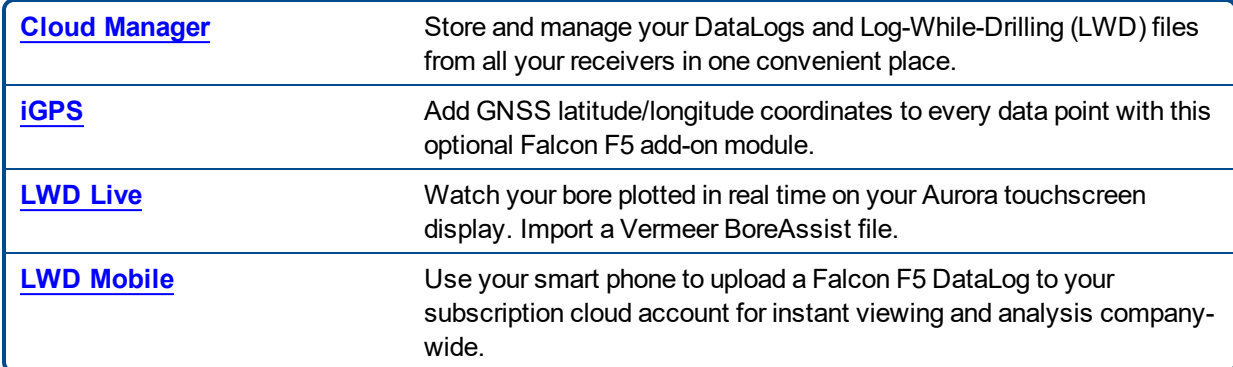

### <span id="page-8-1"></span>**Setting Time and Calendar**

The correct time and date must be set on your receiver before logging data. The option to set the time and calendar is available on the **Settings** option on the Main menu. For additional help on setting the time and date for your receiver, consult your operator's manual.

### <span id="page-9-0"></span>**System Components**

The DigiTrak DataLog system has four main components:

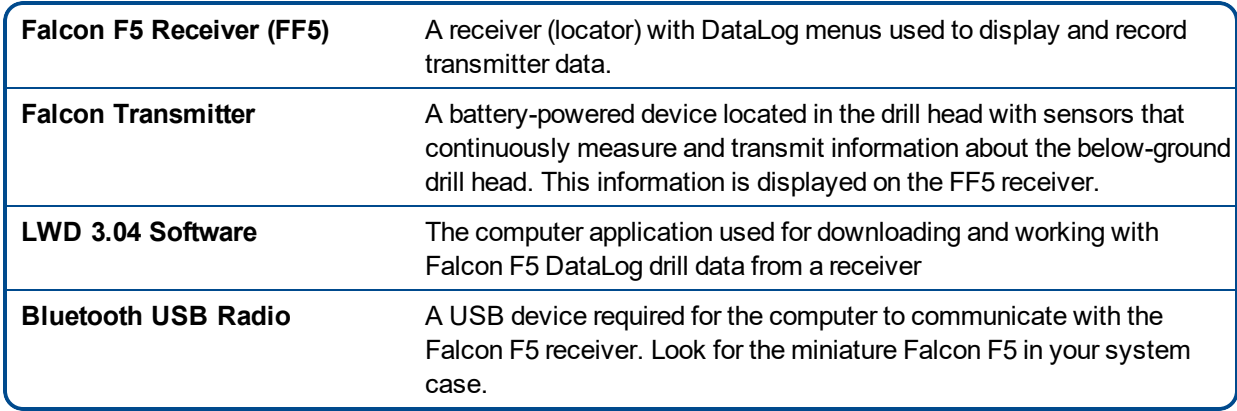

#### **Receiver**

The receiver tracks the position and depth of the transmitter. With DataLog enabled, it also records drill data such as depth, pitch, and rod number. The Falcon F5 receiver can record and store 50 jobs (runs) before some or all jobs must be deleted to make memory available for new jobs. Each DataLog job can have hundreds of data points.

#### <span id="page-9-1"></span>**Transmitter**

The Falcon F5 receiver will only work with a Falcon transmitter. The advanced technology used in the Falcon system makes the receiver incompatible with classic DigiTrak transmitters.

Standard drill data provided by a transmitter includes depth and pitch. A Falcon F5 transmitter also provides fluid pressure readings.

#### <span id="page-9-2"></span>**LWD Software**

The Log-While-Drilling (LWD) software is provided on a USB flash drive that also contains this operator's manual, the system operator's manual, sample drill data, and Bluetooth drivers.

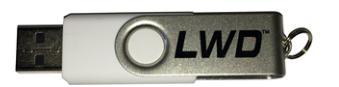

#### **LWD 3.04 USB Flash Drive**

The software requires a computer with the following minimum specifications:

- Microsoft Windows operating systems currently supported by Microsoft Corporation
- USB port
- pointing device (mouse)
- printer (optional)

#### <span id="page-10-0"></span>**Bluetooth USB Radio**

The Bluetooth USB radio plugs into your computer to allow the receiver to upload data. Drivers for the Bluetooth adapter are provided on the LWD flash drive and must be loaded before use; see [Log-While-Drilling](#page-27-0) [3.04](#page-27-0) on page [22](#page-27-0).

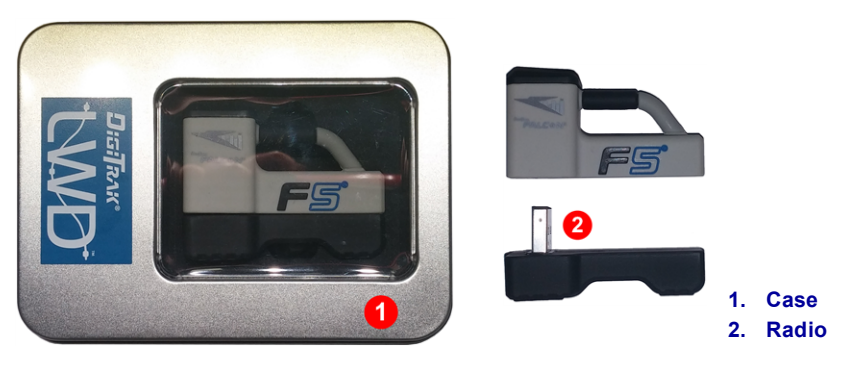

**Bluetooth USB Radio**

#### <span id="page-10-1"></span>**Typical LWD Report**

The as-built report you view in the Log-While-Drilling program shows the drill data you recorded on your Falcon F5 receiver. All reports include standard transmitter data like rod number, depth, and pitch. This screen is discussed in detail in [Opening](#page-30-0) Files on page [25.](#page-30-0)

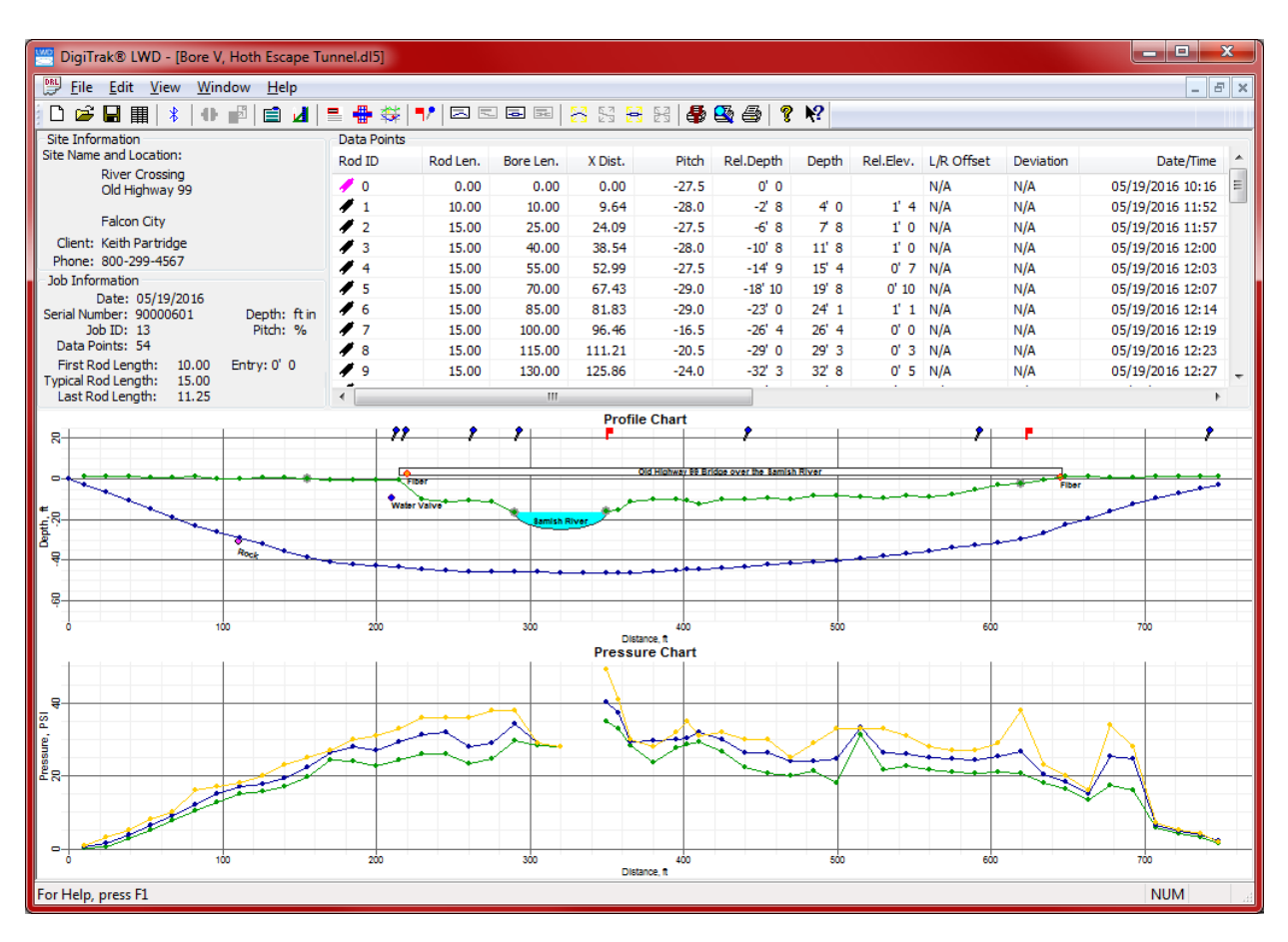

**DataLog with Fluid Pressure in LWD 3.04**

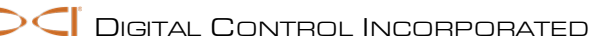

Custom options while drilling with the Falcon F5 receiver:

- Deviation from running line
- Offset of borepath from a running line or parallel landmark such as a guard rail, curb, or fence
- Pins to mark geographical points adjacent to the bore path
- Flags to mark utility crossings
- Exit elevation

Custom options after downloading to computer:

- Add utilities by color code, type, and depth
- Add features like roads, water, and power poles using annotations
- Add, delete, or modify rods and rod lengths
- Scale the chart for more realistic view
- Add a survey point to show the elevation difference between the entry and exit elevations
- Scale the chart to hide pressure data

# <span id="page-12-0"></span>**Using DataLog on Falcon F5**

To record pilot bore drill data, the receiver must be receiving data from a properly paired and calibrated transmitter, as described in your receiver operator's manual.

### <span id="page-12-1"></span>**Enable DataLog**

The DataLog feature must be enabled before you can start recording or append to drilling data.

From the Main menu, toggle down to the second page and select **DataLog** .

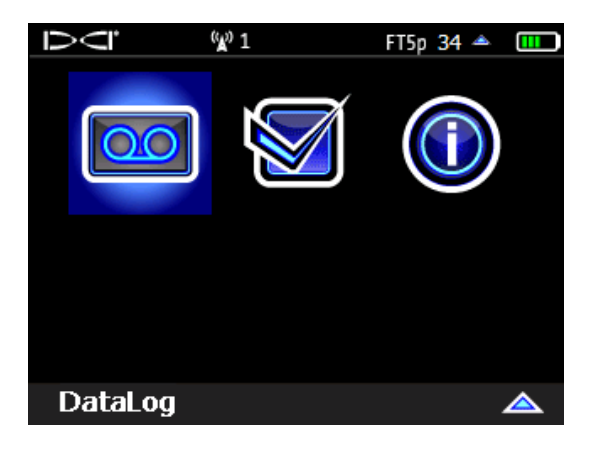

**Falcon F5 Receiver Main Menu, Second Screen**

In the subsequent [DataLog](#page-13-0) menu (next section), if the DataLog icon is red <sup>00</sup> (disabled), select it so it turns  $\alpha$  (enabled). If the icon is already green, DataLog is already enabled.

### <span id="page-13-0"></span>**Receiver DataLog Menu**

Use the **DataLog** menu to enable or disable DataLog, set up a job, delete jobs, and perform other DataLog tasks.

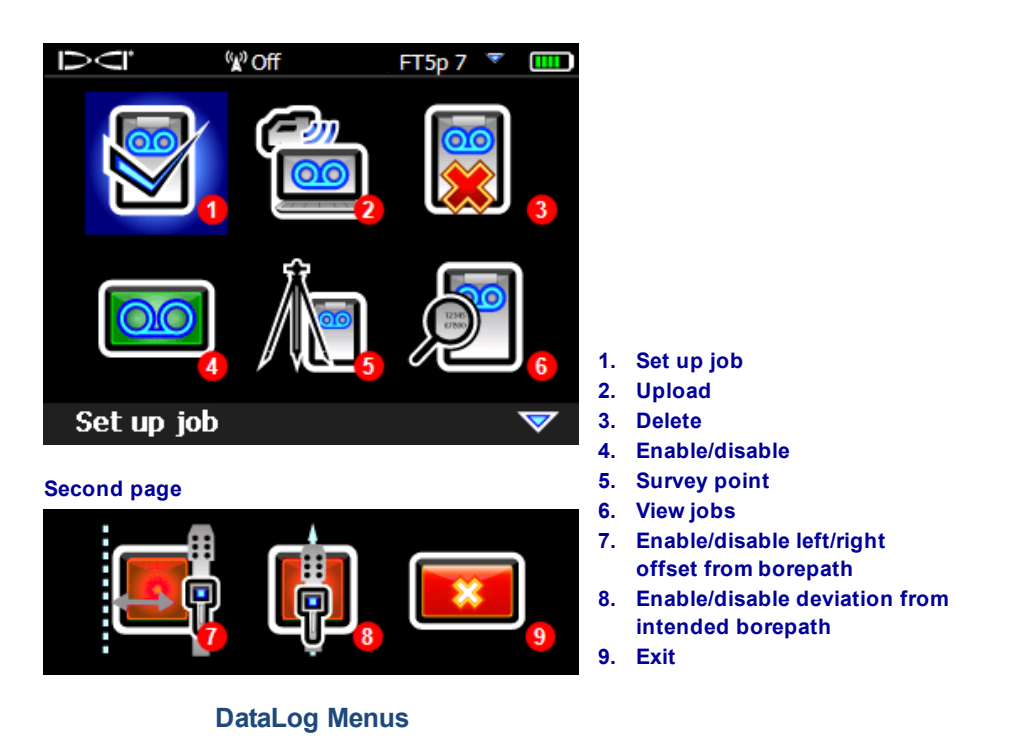

[Left/Right](#page-20-0) Offset and [Deviation](#page-20-0) icons are located below the Enable/Disable icon **@**. Select either icon to turn each feature on (green) or off (red, shown above). Offset and Deviation are discussed on page [15](#page-20-0).

### <span id="page-13-1"></span>**Create a New Job**

- 1. At the **Locate** screen, hold the trigger and toggle right to display the **Drill DataLog Start Recording** menu (this is the same as selecting **Set up job** from the receiver **DataLog** menu).
- 2. Select **Create a New Job** .

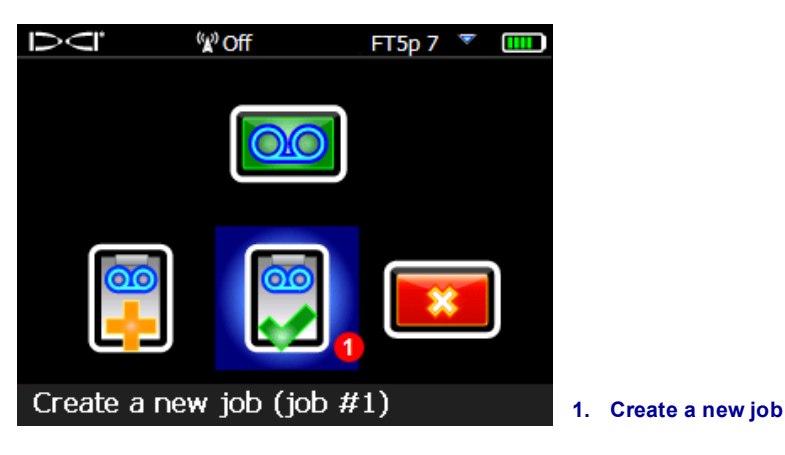

#### **DataLog Recording Menu**

3. Enter the drill rod (pipe) length to be used for this bore on the keypad, then select **Enter that** to set it as the drill rod length.

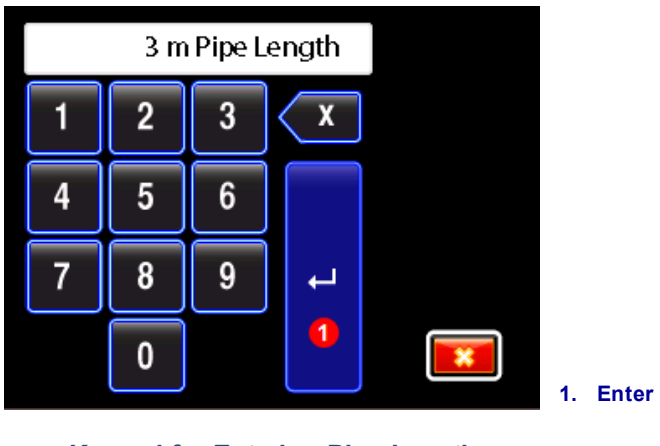

**Keypad for Entering Pipe Length**

The default rod length is 3 m. The receiver remembers your last rod length.

4. The 1st rod length input screen appears with a default value. This length is automatically calculated as 70% of your pipe length. If this is correct for your bore, select  $\Box$  to set this value and skip to the next step.

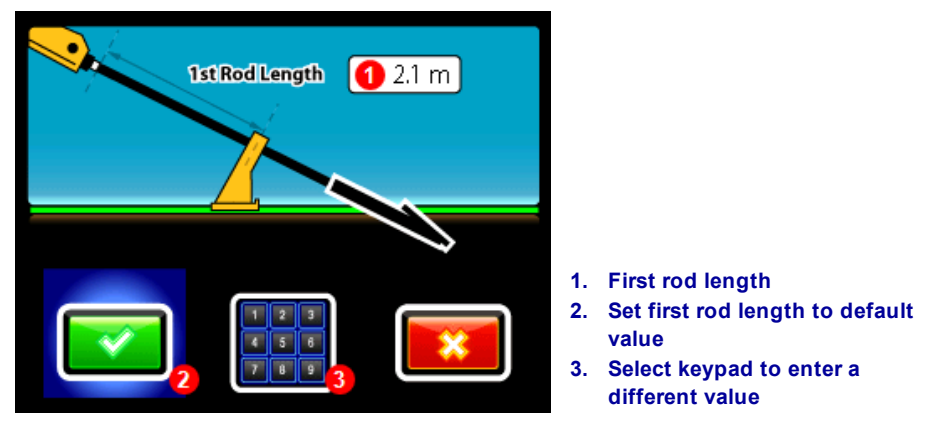

**First Rod Length Input Screen**

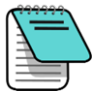

If the drill head cannot be positioned so the slots are half above and half below the ground due to tooling configuration (as shown in the preceding and following illustrations), you can still illustrate this later in LWD on your uploaded bore data by opening **Job Information** (under the **Edit** menu) and entering a value in the **Rel. Elev. (Relative Elevation) At Entry** box. For example, if the housing slots are 4 feet below ground, enter a value of -4.

To calculate a different 1st rod length value, measure from the vices to the top of the rod when the drill head is positioned for the first data point. For this measurement, the housing slots should be half above and half below the ground (or a plane parallel to the ground if drilling into a pit). The elevation at the first data point is the Zero Reference elevation, and is generally at the surface of the ground.

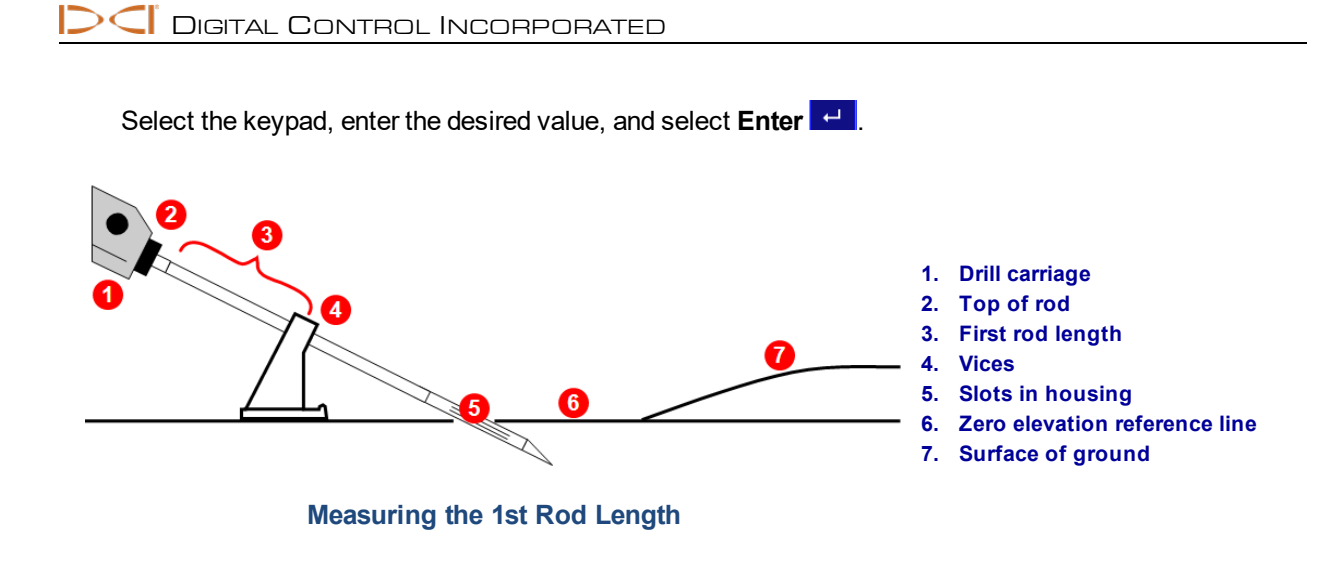

5. When recording the first data point (rod 0), the only available option will be **Record Pitch Only** . With the receiver positioned within range of the transmitter (it does not have to be at the locate line or

front locate point), select  $\bigcirc$  to record the data point.

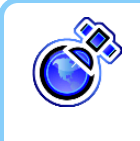

#### **iGPS Note**

It is best to record Rod 0 above the transmitter at the entry (#5 above). Record all iGPS data points with the Falcon F5 above the Locate Line (LL) to ensure proper GNSS records.

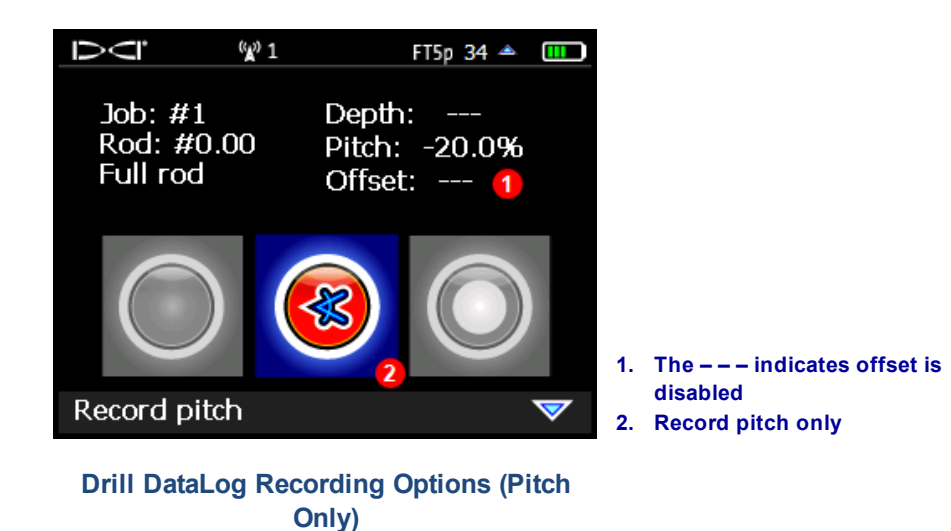

- 6. If [Deviation](#page-20-0) is on (see page [15](#page-20-0)), select the arrows to enter the horizontal distance the located drill head is from the intended path (default is the last deviation entered), then select  $\sim$  to save and return to the **Locate** screen.
- 7. Advance the drill head to the end of the first rod and position the receiver over the locate line (LL) or the front locate point (FLP). Hold the trigger to take a depth reading and set a reference point.

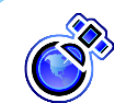

#### **iGPS Note**

GNSS data will be most accurate when data is recorded with the receiver over the locate line. Recording rod data at the FLP will store the GNSS data, but it will be hidden on the LWD report. This is because the GNSS data at the FLP is not above the locate line, but depths at the FLP are back-calculated to reflect depth above the drill head. After transferring the DataLog to LWD on a computer, you will have the option to unhide GNSS data at the FLP.

8. Hold the trigger and toggle right once to view Recording Options, which now has all options enabled.1

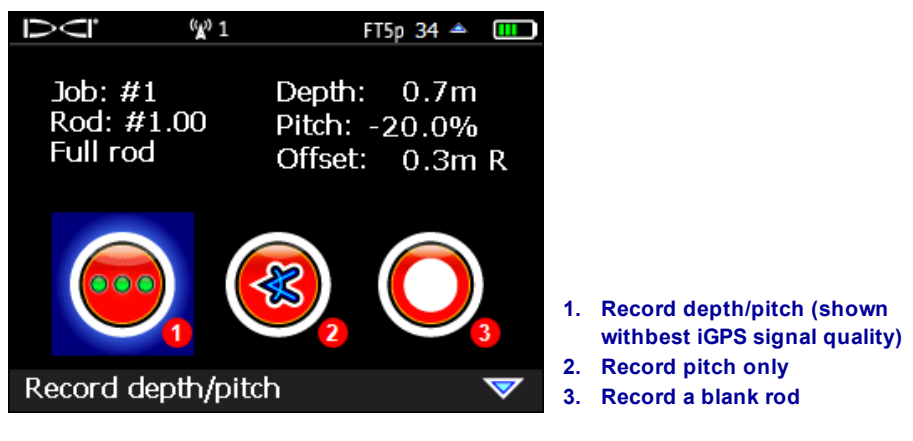

#### **Drill DataLog Recording Options**

When this screen appears, data from the transmitter and iGPS is locked in and you may move the receiver. This data remains visible until you record this data or select **Exit**. Before recording, verify the rod number, depth, pitch, and offset are correct. If not, toggle down, select **Exit** (not shown above), and repeat this step.

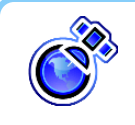

#### **iGPS Note**

If no green icons (or LED lights on the iGPS module) are solid green, exit and obtain a better GNSS signal. Try staying in position longer or positioning your body on a different side of the receiver.

 $1$  This step can be done from the standard Locate screen or the Target Steering screen. It is not necessary to toggle out of the Target Steering screen for these DataLog functions.

- <span id="page-17-6"></span><span id="page-17-5"></span><span id="page-17-4"></span><span id="page-17-3"></span>8. Select one of the following to record the second data point (rod 1):
	- **Record depth/pitch** to log depth, pitch, and (with the optional iGPS module) GNSS information.
	- <sup>l</sup> **Record pitch only** to log only the pitch because you are unable to position the receiver at the LL or FLP. This is also useful when drilling under rebar, which can lead to incorrect depth and topography values in the graph.
	- **Record a blank rod O** if you have no data because you cannot position the receiver within range of the transmitter. This is especially useful for highway and water crossings.
- <span id="page-17-2"></span>9. **Optional**: if deviation is turned on (see page [15\)](#page-20-0), enter the left or right deviation or a blank, after which the receiver returns to the **Locate** screen.
- 10. Continue drilling, using the trigger/toggle right sequence to record data points and deviation at the end of each drilled rod.

#### <span id="page-17-0"></span>**Resolving Missing Data**

If the locator cannot be positioned above the drill head (LL) or at the FLP while toggling right to record a rod, the **Record Depth and Pitch** option will be unavailable and only pitch can be recorded. On the LWD graph on your computer, a pitch-only reading will produce a gap in topology where depth is missing but will keep the graphing accurate for the bottom bore profile.

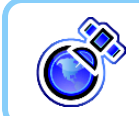

#### **iGPS Note**

GPS is not recorded for pitch-only and blank recordings.

LWD will suggest an estimated depth based on surrounding topology, which you can accept or override with your own value in LWD. After uploading the data, right-click that rod in the data table, select Edit, and clear the "Depth is Hidden/Unknown" check box. For rods recorded as Blank, depth and missing pitch can be calculated by the LWD software or you can manually enter the proper pitch if known. See [Editing](#page-36-0) Data Points on page [31](#page-36-0).

### <span id="page-17-1"></span>**Recording Partial Rods**

The DigiTrak Log-While-Drilling (LWD) program requires data points to be recorded at equally spaced intervals, such as at the end of each drill rod. However, when drilling with long drill rods and/or making significant pitch changes, you may want to record data at partial pipe length intervals to more accurately depict the bore profile and changes in topography. The LWD function can accommodate quarter, half, threequarter, and full pipe lengths. Partial rods may only be recorded after rod 1 (second data point) has been recorded.

To record a partial or pitch-only rod:

- 1. Position the receiver at the FLP, or over the LL, or within range of the transmitter for pitch only.
- 2. At the **Locate** screen, hold the trigger and toggle right once to view the recording menu.
- 3. Toggle down and select **Data at partial rod** on the second page.

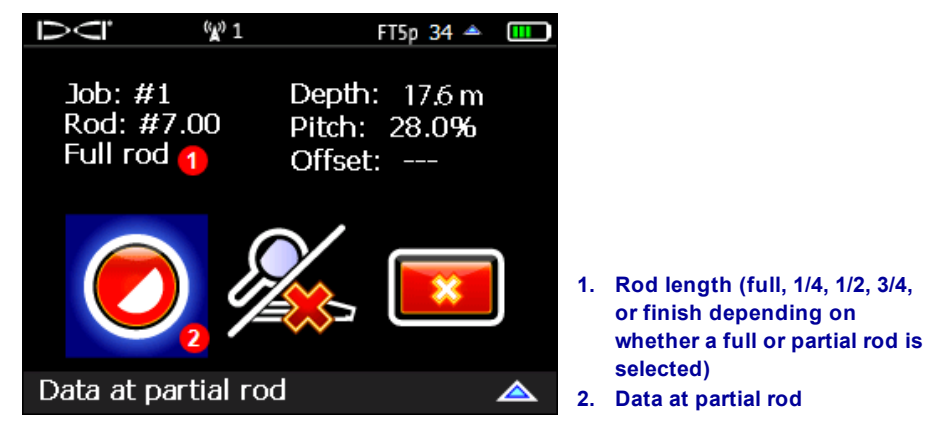

**DataLog Recording Menu**

4. Select a partial rod length.

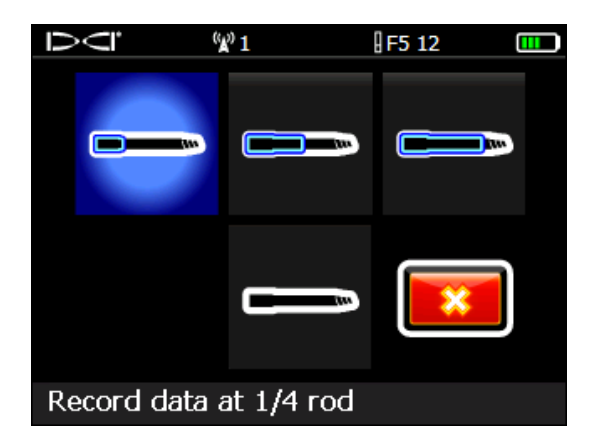

**DataLog Partial Rod Screen**

The display returns to the first recording options screen with the partial rod value  $(\frac{1}{4}, \frac{1}{2}, \frac{3}{4})$ , or finish rod) appearing in place of "Full Rod" (see image in step 3).

- 5. Select the option to record the data point with depth and pitch (record pitch-only or blank only if you are unable to position the receiver at the LL or FLP). Record Deviation if applicable. The receiver returns to the **Locate** screen.
- 6. Record another data point at the partial rod length or end of the rod.

<span id="page-18-0"></span>The "Finish Rod" option appears if a partial rod was previously recorded.

### **Flags and Pins**

Set a Flag or Pin to include landmark or utilities information with your drilling data (see [diagram](#page-21-1) on page [16](#page-21-2)). Flags and pins appear along the top of the LWD graph. View the drawing at the end of this section for a visual on the use of flags and pins.

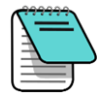

Toggle right briefly at the Locate screen to set a flag or pin. Do not hold the trigger in for this function. A "hold toggle right" is the shortcut to change transmitter frequency bands.

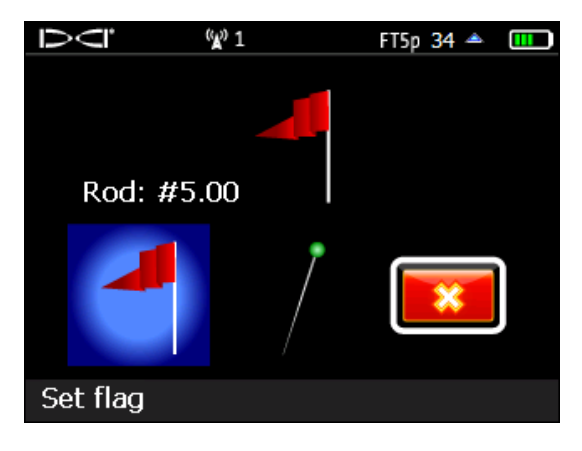

#### **DataLog Flag/Pin Menu**

Flags are numbered sequentially starting at #1 and are tied to a specific rod number. Pins are also tied to a specific rod, but you enter your own custom pin number. Both flags and pins must be entered before the current rod is completed.

Lateral position of pins and flags are based on where the current LWD rod number started, based on the locate line, not the FLP. Even if a partial of that rod has been recorded, the flag/pin will be positioned from the start of that rod.

Starting with rod 1, each rod in a LWD file shows the X distance (see [diagram](#page-25-1) on page [20](#page-25-2)), which is calculated as from the entry to the end of each rod.

On the printed report for flags and pins, each will receive an X Distance so it can be compared to depth readings on the report.

#### <span id="page-19-0"></span>*Flags*

Set a **Flag** when crossing an item of interest along the bore path, like a sidewalk, marked utility line, or river bank. The receiver internally assigns a sequential flag number starting at 1. Enter the approximate distance along the current rod; this number will always be less than one rod length, otherwise it would be assigned at the *next* rod. The receiver will calculate the total horizontal distance of the flag based on the total number of rods already logged. Handwritten details are required so they can be entered in LWD after download.

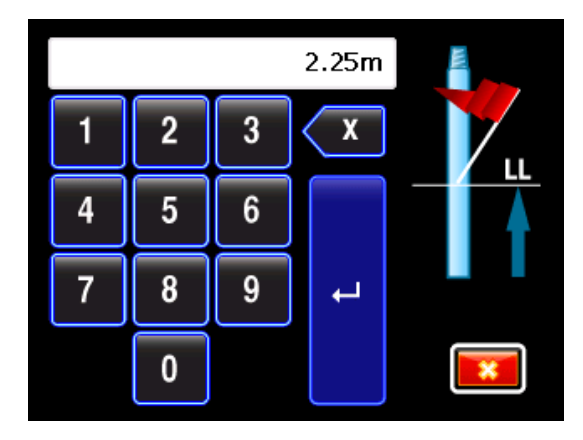

**Flag Set Screen**

#### <span id="page-20-1"></span>*Pins*

Set a **Pin** to mark the location of a land feature to the left or right of the bore, such as a fire hydrant or power pole, that can help locate the bore path later. Setting a pin requires three pieces of data that are entered using the onscreen keypad:

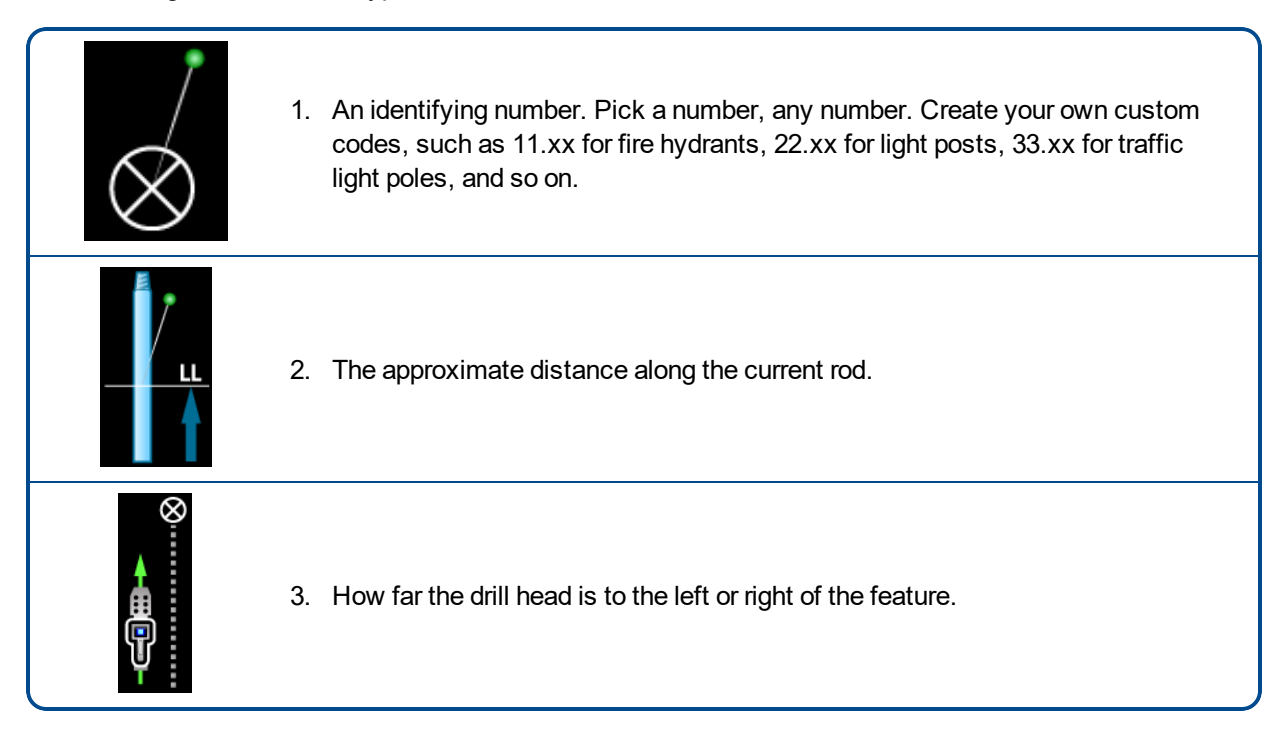

### <span id="page-20-0"></span>**Offset and Deviation**

Both Offset and Deviation (see diagram below) are off (red) when you enable DataLog. To turn either feature on, simply select the icon so it turns green. Offset and deviation values are listed in the data table but not depicted on the graph.

#### *Offset*

On the **DataLog** menu, **Offset** lets you specify a horizontal distance you intend to maintain from a feature beside and parallel to the intended bore path, such as curb, guardrail, or surveyed path. A "right" offset means the intended bore path is to the right of the feature. Think of this as a "running waypoint" that is

recorded as long as the offset is in effect. Using the onscreen keypad, enter a value, select the Left

**Right** arrow, and then **Enter**.

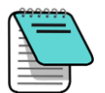

Offset can be turned on or off and adjusted to different distances at any rod number. For example, a curb offset may start at rod 7 at a distance of 3 m left and end on rod 27. A new offset of a road edge may start at rod 50 at 1.5 m right and last to the end of the bore.

#### *Deviation*

Also on the **DataLog** menu, **Deviation b** lets you mark how far the drill head is deviating from the intended bore path. A "right" deviation means the drill head is to the right of the intended bore path. Do not enter a deviation based solely on the distance of a front locate point to the left or right of the bore path.

Each time you log a rod at the Locate screen (hold trigger, toggle right), this feature lets you also record your current deviation. For example, if you locate the drill head slightly to the right of the intended bore path, you

can enter this distance as a **right** deviation. Using the onscreen keypad, enter a value, select the Left **Sum** or

**Right** arrow, and then **Enter**.

Deviation also has a **Blank** option for those rods where locates are questionable or not available.

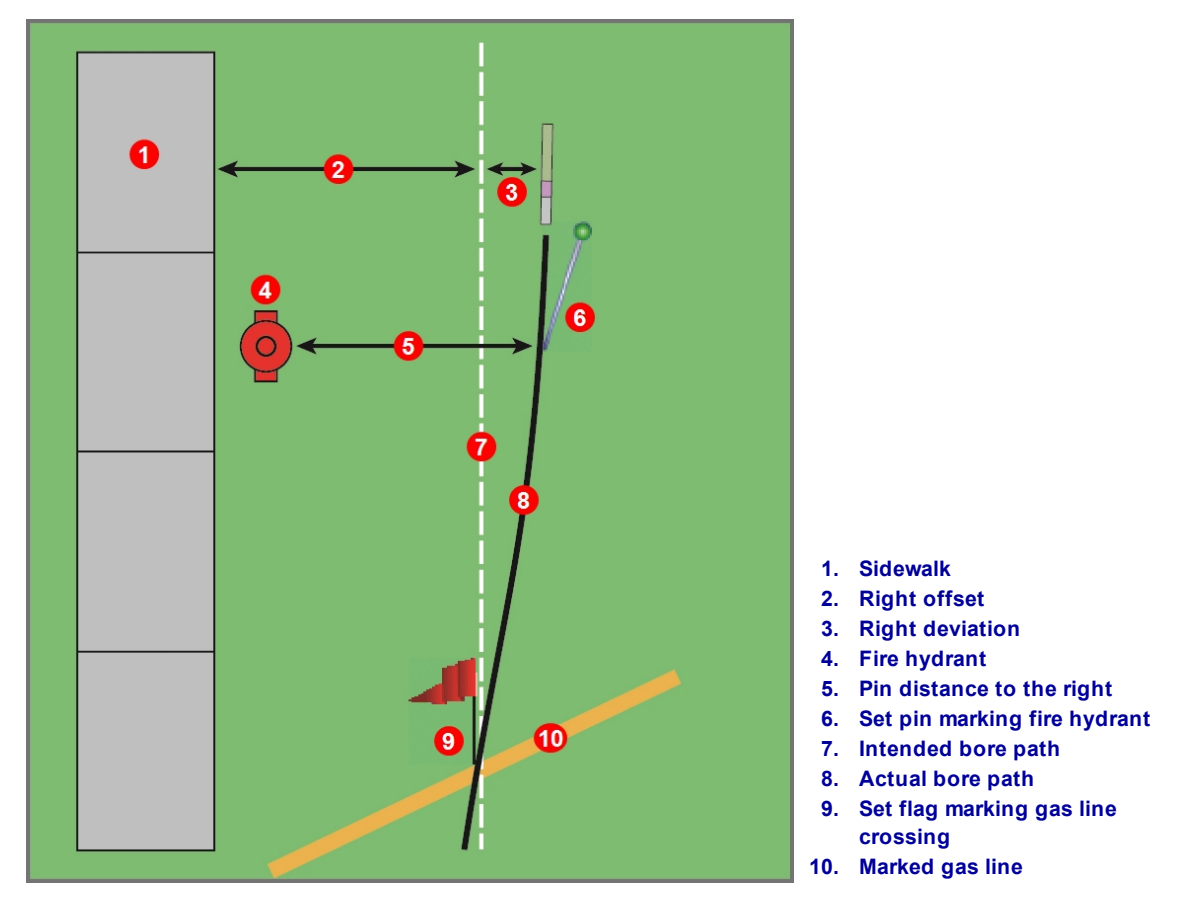

<span id="page-21-2"></span><span id="page-21-1"></span>**Left/Right Offset, Deviation, Flags, and Pins**

### <span id="page-21-0"></span>**Closing or Pausing a Job**

Keep a handwritten log of the depth, description, rod number, and/or distance from the entry for each item and add this information to the drill data later in the LWD software on your computer.

DataLog jobs must be closed before they can be uploaded. Close a job after recording the last data point.

You can also pause a job so it remains open while you navigate menu options. All jobs close automatically when the receiver powers off.

- 1. At the **Locate** screen, toggle down to open the DataLog Close/Pause Recording menu.
- 2. Select **Close Job** to close the job. The job can now be uploaded to a computer (see [Uploading](#page-27-2) Falcon F5 Data to a [Computer](#page-27-2) on page [22](#page-27-2)) or added to later (see [Appending](#page-22-0) to an Existing Job on page [17](#page-22-0)). An open job must be closed before a new one can be opened.

- OR -

Select **Pause Job** to keep the job open. When you return to the Locate screen, your next data point will record on the same job.

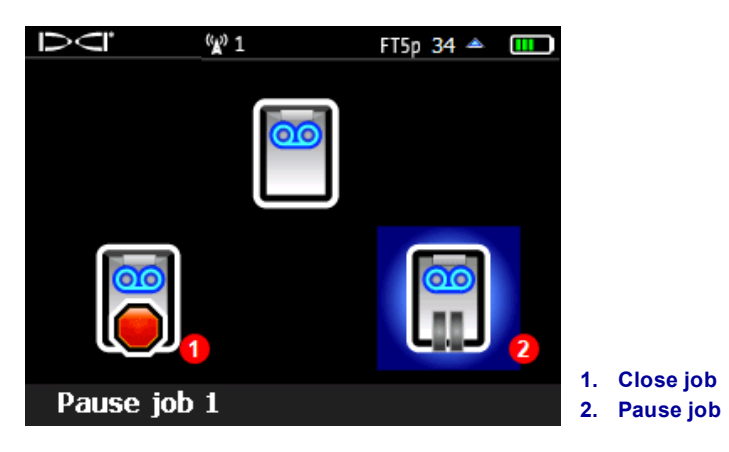

**DataLog Close/Pause Recording Menu**

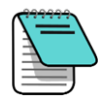

An FF5 receiver can store a total of 50 DataLog jobs. The receiver displays a warning at 45 saved jobs. Trying to save more than 50 jobs will return you to the Start Recording menu where you can append to a job or exit.

### <span id="page-22-0"></span>**Appending to an Existing Job**

Use **Append** in the Start Recording menu to add data to a DataLog job that has been closed or paused.

- 1. At the **Locate** screen, hold the trigger and toggle right once to view Recording Options.
- 2. Select **Append** .

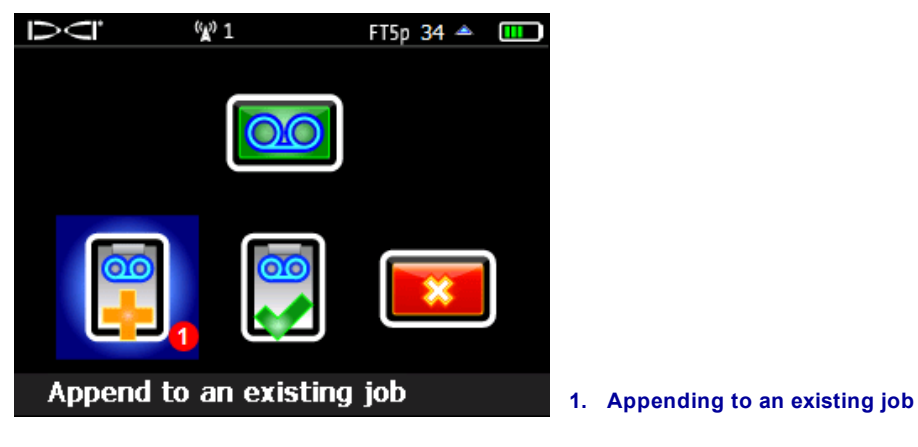

#### **DataLog Recording Menu**

3. Select the job number to append to. The locator proceeds to the Locate screen.

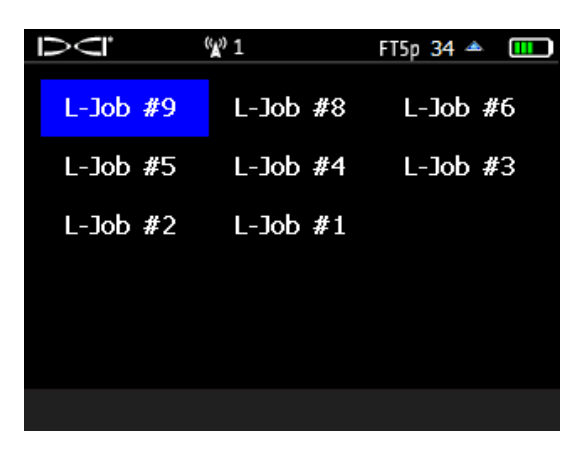

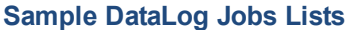

4. Continue recording rods or partial rods as described earlier in this section. The appropriate next rod in sequence will be retrieved.

### <span id="page-23-0"></span>**Viewing and Pulling Back (Deleting) Rods from the Receiver**

Viewing data from previous rods is useful when a pullback and redirect of the bore path is required.

- 1. At the **Locate** screen, hold the trigger and toggle right once to view Recording Options.
- 2. Toggle down and select **View/Delete rod data** .

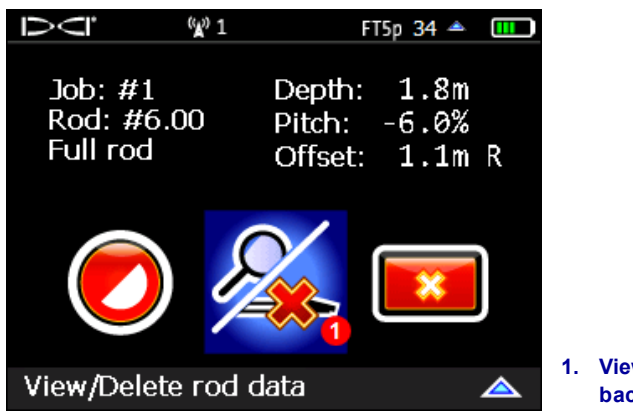

**DataLog Recording Options Menu**

**1. View/delete rod data (pull back a rod)**

- 3. In the View Rod Data List, the most recent rod (the only one that can be deleted) is highlighted in the top row.
	- To return to the Locate screen without deleting this rod (data point), simply toggle left or right.
	- To pull back the rod (delete it), click to select it, then select  $\mathbb{R}$  to confirm.

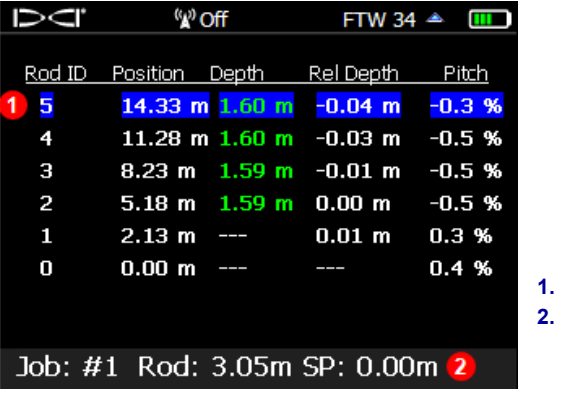

**1. Data for most recent rod 2. Survey point (appears blank unless value is entered under Survey Point menu option)**

**DataLog Rod List**

Relative depth will be blank and remain so if more than two rods in a row do not have pitch.

<span id="page-24-2"></span>For additional information on survey points, see Adding a Drill [DataLog](#page-25-0) Survey Point on page [20.](#page-25-0)

<span id="page-24-1"></span>Depths in green were recorded at the LL; depths in white were recorded at a locate point (LP).

Relative depth (**Rel Depth**) is a calculation of how deep the drill head is below the drill rig elevation, or "zero elevation reference line" (see diagram in next section). It is based on rod length and accumulated average pitch per rod. Relative depth can be negative or positive. Recording a rod without pitch (blank rod) will result in a blank relative depth value.

A blank (---) relative depth occurs when blank or pitch-only recording options are used.

- 4. Click **the delete the last rod data point, or Exit**  $\mathbf{R}$  to cancel and return to the Locate screen.
- 5. Continue these steps for each rod you need to delete, selecting the most recent data point from the list shown in step 3 and then  $\mathbb{R}$  to delete. When you are finished deleting rods, toggle left or right in the View Rod Data List to return to the Locate screen. Ensure that the number of rods deleted matches the number of rods pulled back.

### <span id="page-24-0"></span>**Measuring and Documenting the Last Rod**

When the drill head exits the ground or reaches the desired end position in the pit, measure and document the length of the last rod. This will be the pipe length minus the length of drill rod left on the carriage. For example, if the pipe length is 3 m and 2 m remain from the vice to the top of the rod, the last rod measurement will be 3  $-2 = 1$  m.

The last rod measurement can be entered manually later in the LWD software after the job is uploaded. Or, enter it now by recording the approximate length as a partial. For example:

- 1. At the **Locate** screen, hold the trigger and toggle right once to view Recording Options.
- 2. Toggle down and select **Record a Partial Rod** .

<span id="page-25-2"></span><span id="page-25-1"></span>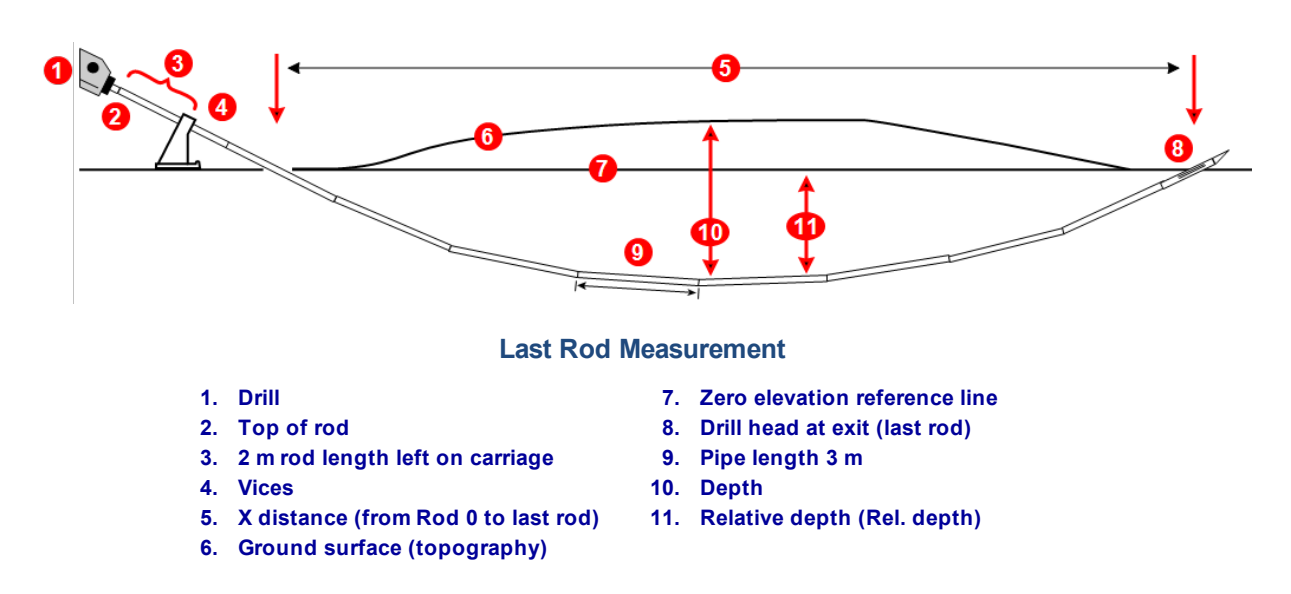

If the last rod length is 1.2 m, record a half rod (1.5 m), which is approximately the same. This eliminates having to enter the value manually later in LWD.

### <span id="page-25-0"></span>**Adding a Drill DataLog Survey Point**

Use an optional survey point to note a difference in elevation between the entry and exit of the bore, which provides a more accurate graph of the bore and terrain in the LWD software.

From the **Main** menu, select **Drill DataLog**, then **Add survey point**. The survey point can also be entered later in the Log-While-Drilling software after data upload (see Survey Point [Elevation](#page-33-2) Change on page [28](#page-33-2)).

- 1. In the **DataLog** menu **...** select **Add survey point**
- 2. From the list of existing drill jobs displayed, select the job to add the survey point to.
- 3. Select the keypad icon.

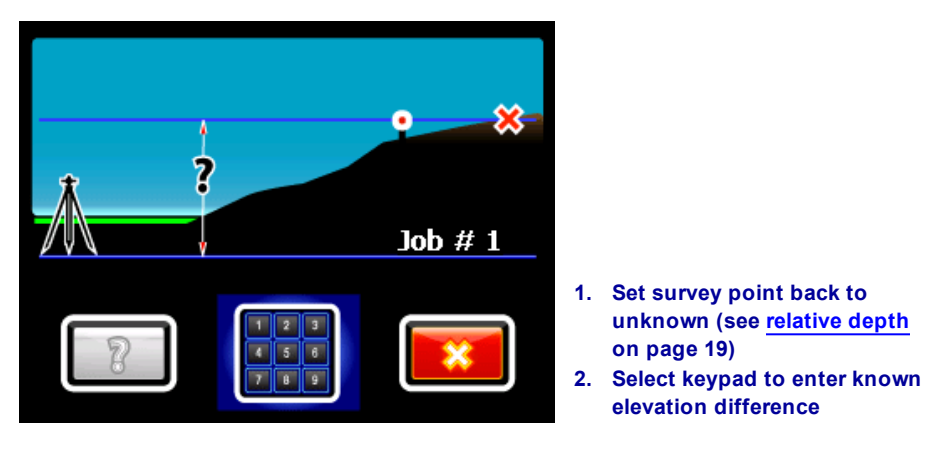

**Survey Point Menu**

4. Use the onscreen keypad to enter the surveyed value for the difference in elevation between the entry and exit of the bore.

This keypad includes a "+/-" button, since the elevation difference can be positive or negative. The keypad assumes the value will be positive, meaning the exit has a higher elevation than the entry. Use the +/- button to change as needed.

5. Select **Enter**  $\leftarrow$  to set the displayed value as the survey point value. The screen returns to the DataLog menu.

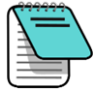

A survey point can be added to the job later in the Log-While-Drilling software (see link above). Setting a survey point of 0 m will make the exit point the same elevation as the entry point. If the survey point is not entered, it defaults to "---", (blank), not 0 m.

### <span id="page-26-0"></span>**Deleting a DataLog Job**

- 1. In the DataLog menu , scroll down and select **Delete DataLog job** .
- 2. Select the button to delete one  $\left[\frac{1}{N}\right]$  or all jobs  $\left[\frac{1}{N}\right]$
- 3. If deleting one job, select from the list of available DataLog jobs.
- 4. At the confirmation screen, select **Confirm the confect or Exit**  $\overline{\mathbf{X}}$  to cancel.

A job deleted from the receiver cannot be recovered. Ensure you have uploaded jobs you want to save to a computer before deleting them from the receiver.

# <span id="page-27-0"></span>**Log-While-Drilling 3.04**

### <span id="page-27-1"></span>**Installing Bluetooth Drivers and LWD Software**

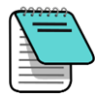

Before removing an earlier version of LWD, read the section on [Compatibility](#page-6-1) on page [1](#page-6-1) for more information.

Minimum system requirements for use of LWD software on a computer can be found under LWD [Software](#page-9-2) on page [4](#page-9-2).

The default location for the LWD program files is c:\Program Files (x86)\DCI\DigiTrak LWD 3.04.The default location for sample and DataLog jobs is My Documents\DCI. You can change both of these default locations during installation or whenever you save an uploaded job.

- 1. Close any open applications.
- 2. Insert the LWD 3.04 flash drive into a USB port and view the contents of the drive.
- 3. Open the readme file and follow the detailed instructions.
- 4. Open the LWD Kit folder and double-click **Drivers for LWD** to install drivers.
- 5. Plug the Bluetooth USB radio into a USB port on your computer. If the computer is connected to the internet, drivers may install automatically. If they don't, open the Bluetooth Driver folder on the flash drive and double-click the **\*.exe** file to install drivers (if you don't see file extensions like .exe, double-click the file of type *Application*).
- 6. Open the DigiTrak LWD Software folder and double-click on the **setup** file (setup.exe) to install the LWD software.

<span id="page-27-2"></span>After the LWD 3.04 software have been installed, a shortcut icon appears on your desktop.

### **Uploading Falcon F5 Data to a Computer**

Uploading DataLog jobs from the Falcon F5 receiver to your computer involves adding the Falcon F5 receiver's ID number and Bluetooth address to the LWD software's Bluetooth device list and then uploading the files to the computer over the Bluetooth connection.

#### <span id="page-27-3"></span>**Add Falcon F5 Receiver to LWD Bluetooth Device List**

A Falcon F5 receiver must be added to the Bluetooth device list in the LWD software prior to first use.

- 1. Power on your computer and insert the Bluetooth USB adapter into a USB port.
- 2. Power on the Falcon F5 receiver and select **System Information** from the Main menu.
- <span id="page-27-5"></span>3. The Falcon F5 serial number (ID) is on page one and the Bluetooth (BT) address is on page 2. Keep this screen open or write these numbers down.
- <span id="page-27-4"></span>4. Open LWD 3.04 by double-clicking the icon on your desktop.
- 5. Click **Bluetooth** (menus **View** > **Bluetooth Device List**) to open the Bluetooth Device List dialog box.

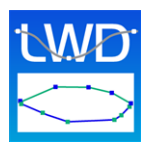

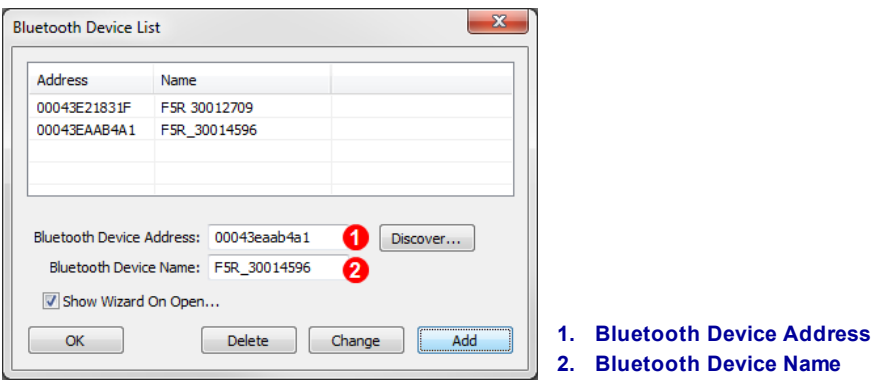

#### **Bluetooth Device List Dialog Box**

- 6. Enter your **Bluetooth Device Address** in the specified field.
- 7. In the **Bluetooth Device Name** field, enter your receiver ID number or name as desired. This is important if you own multiple receivers.
- 8. Click **Add**.
- 9. Click **OK**. The device appears in the Bluetooth device list.

<span id="page-28-0"></span>You are now ready to upload job data.

#### **Uploading DataLog or White Line from a Receiver**

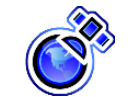

#### **iGPS Note**

Because a White Line job is typically associated with a specific DataLog job, upload a DataLog job first so you can open it and then import associated White Lines.

If the bore has not been drilled yet, you can import a White Line into a blank (new) LWD job. But do not delete it from the receiver, because later after the bore DataLog has been uploaded, the White Line can only be added to the job by importing it directly from the receiver.

- 1. From the main menu, open the **DataLog** or **White Lining** menu. This process must be repeated separately for each of these items.
- 2. Select **Upload** .
- 3. Select the job to upload. "Waiting for PC connection…" appears at the bottom of the screen.

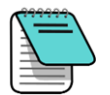

If data isn't communicated within two minutes, the receiver returns to the DataLog menu. Data must be communicated to the computer within 15 minutes or the receiver will power off due to inactivity.

- 4. In LWD, click **New** (menus **File** > **New**).
- 5. Select DataLog or White Line:
- <sup>l</sup> For a DataLog, click **Upload Data** (menus **File** > **Upload Control**).
- <sup>l</sup> For a White Line, click **Manage GPS White Lines** (menus **Edit** > **GPS White Lines**), then **Import**.

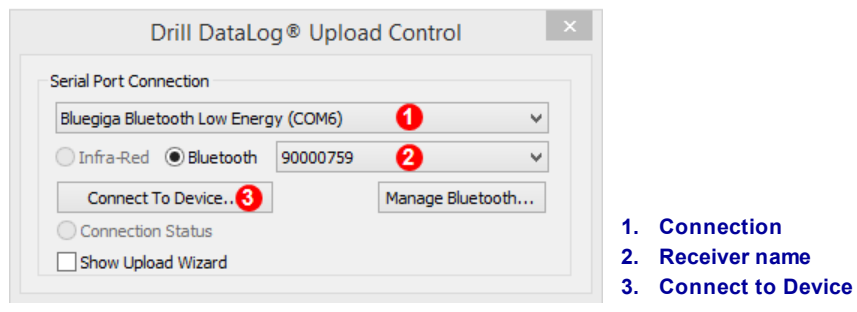

#### **Upload Control Dialog Box, DataLog or White Line**

- 6. In the Upload Control dialog box, select **Bluegiga Bluetooth Low Energy**.
- 7. Select your receiver's name from the Bluetooth drop-down list.
- 8. Click **Connect to Device** to begin uploading. An icon on the receiver screen shows that data is uploading; a large data file may take up to a minute to transfer.

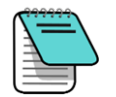

Low-energy Bluetooth requires that the transmitting device (Falcon F5) and the receiving device (Bluetooth USB radio) be located within 0.5 m of each other.

- 9. After file transfer:
	- After a DataLog has been transferred, the DataLog Job Information dialog box appears. You may enter the requested details now or later.
	- **After a White Line has been transferred, it is listed in the GPS White Lines**  $\overline{u}$  **dialog.**
- 10. Click **OK**.

The new job data displays in the information fields and chart areas in the LWD application window.

If you created a new LWD job just for importing one or more White Lines, this is a good time to save it, even though it appears blank. Or, export the KML file, which saves it for viewing later in Google Earth, and discard the LWD job.

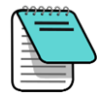

White Lines are only visible when the job is exported to [KML format](#page-43-0) (see page [38](#page-43-0)) and viewed in Google Earth. White lines are not visible in LWD.

#### <span id="page-29-0"></span>**Uploading Recommendations**

DCI recommends that once you are viewing your data in LWD, Save-As the file with a naming convention, such as a "-orig" or similar suffix. Leave this file as your unedited original. Immediately Save-As the file again with your common naming convention, without the "-orig" suffix, and use this as your working file. This ensures that no matter how many changes you make to the file in LWD, you will still have an original backup to refer to.

If you recorded a data point using the pitch-only or blank rod option, these data points will appear to be missing in the graph. The LWD software will make assumptions to fill in the missing data or you can choose to manually enter your own data (see [Editing](#page-36-0) Data Points on page [31\)](#page-36-0).

### <span id="page-30-0"></span>**Opening Files**

Start the Log-While-Drilling (LWD™) 3.04 program by double-clicking the LWD icon on the desktop.

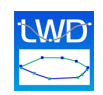

A new LWD table will be blank; an LWD file with data will look like this:

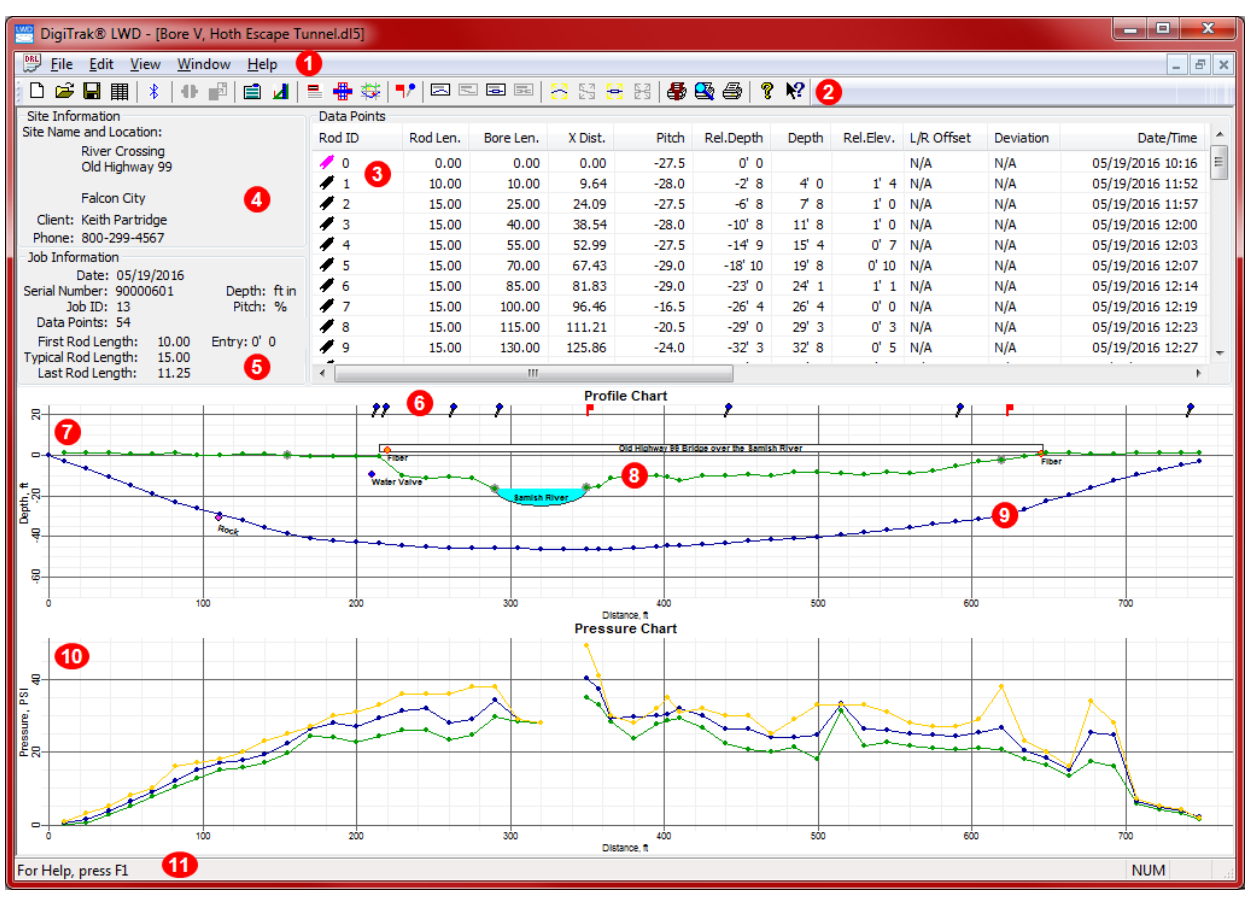

#### **DataLog with Fluid Pressure in LWD 3.04**

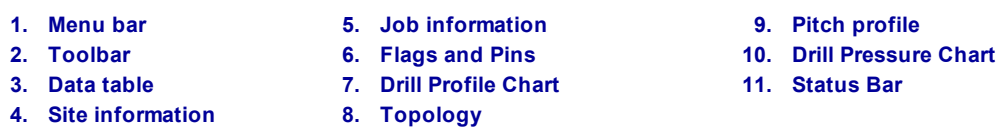

<span id="page-30-2"></span><span id="page-30-1"></span>To upload a job from your receiver, see [Uploading](#page-27-2) Falcon F5 Data to a Computer on page [22.](#page-27-2)

<span id="page-30-4"></span>Click **Open** (menus **File** > **Open**) to open an existing DataLog file. You can also open a DataLog file directly from Windows Explorer by double-clicking a **lwd** or older **dl5** DataLog file. See [Compatibility](#page-6-1) on page [1](#page-6-1) for more information.

<span id="page-30-3"></span>Detailed information on using and editing the data fields are provided in the **Help files**. Or, click the **Tooltip Helper**  $\left|\mathbf{P}\right|$ , then click on a screen element for help with that function.

Many of the LWD menu commands are similar to those used in other Windows programs, and some have associated icons on the toolbar. Hover the cursor over any icon in LWD for a tooltip describing its function. Icons or menu items that are grayed out do not pertain to the current DataLog file. See [Appendix](#page-48-0) B on page [43](#page-48-0) for a complete list of menu options and their corresponding menu bar buttons.

### <span id="page-31-1"></span><span id="page-31-0"></span>**The LWD 3.04 Screen**

#### **Site Information**

Click **Site Information**  $\boxed{\blacksquare}$ , or in the menus select **Edit** > Site Information, or double-click in the Site Information area shown below to edit this information.

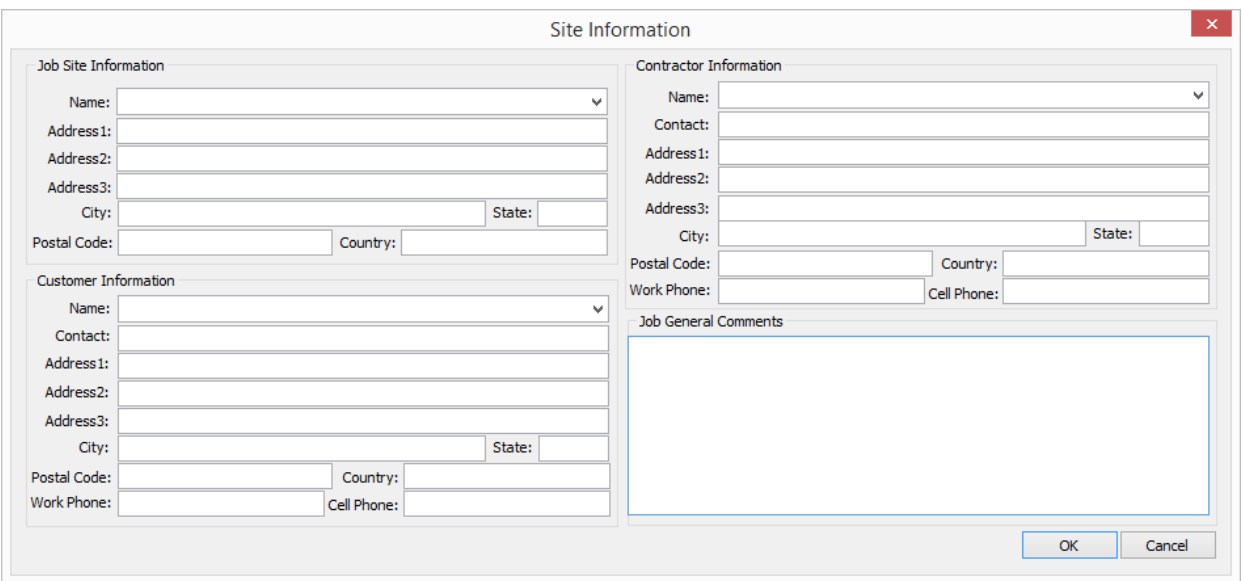

#### **Site Information Dialog Box**

All the address and contact information for the job, client, and contractor are listed on the printed report; see Saving, [Printing,](#page-44-1) and Sending Your LWD Job on page [39](#page-44-1) for more information. Phone numbers are excluded from printed reports.

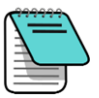

Site information remains from job to job to reduce the need for reentering identical data. If this information doesn't save from job to job, particularly for versions after Windows  $XP^{\circledR}$ , try this: exit LWD, right-click the desktop LWD icon, select **Properties**, select the **Compatibility** tab, check the box for "Run this program as an administrator", and click **OK**.

#### <span id="page-32-0"></span>**Job Information**

Click **Job Information**  $\equiv$ , or in the menus select **Edit** > **Job Information**, or double-click in the Job Information area to edit this information.

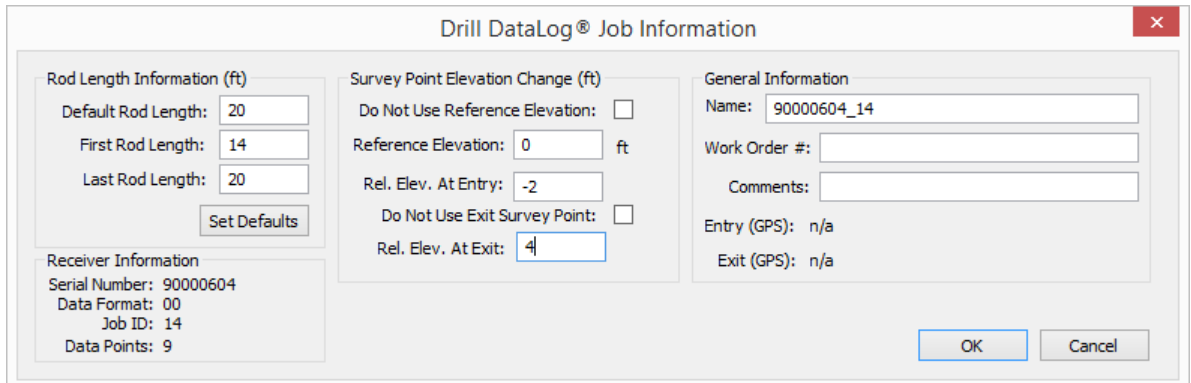

#### **Job Information Dialog Box**

The Job Information section displays statistical information about the job. Some fields may not be edited.

#### *Rod Length Information*

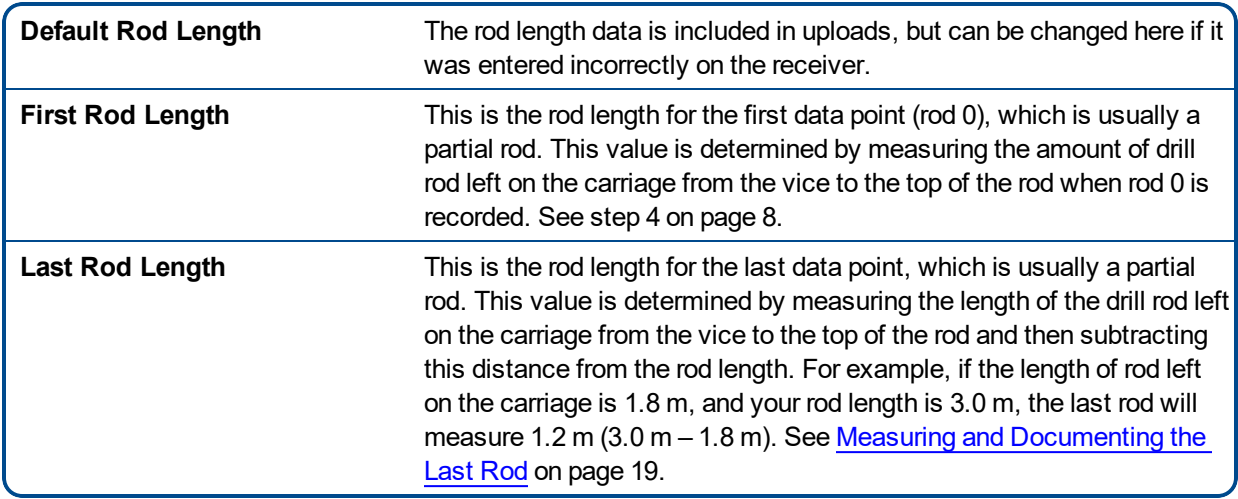

#### *Receiver Information*

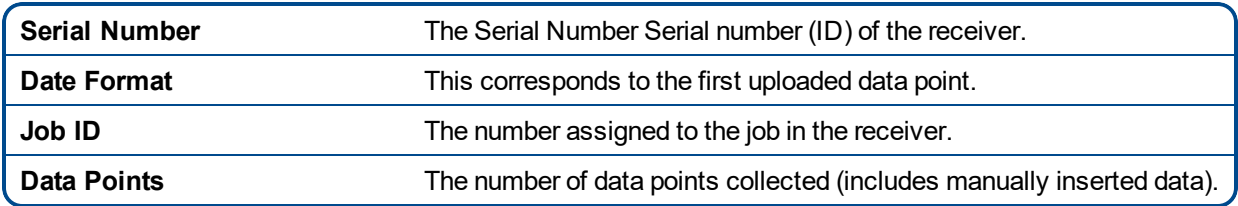

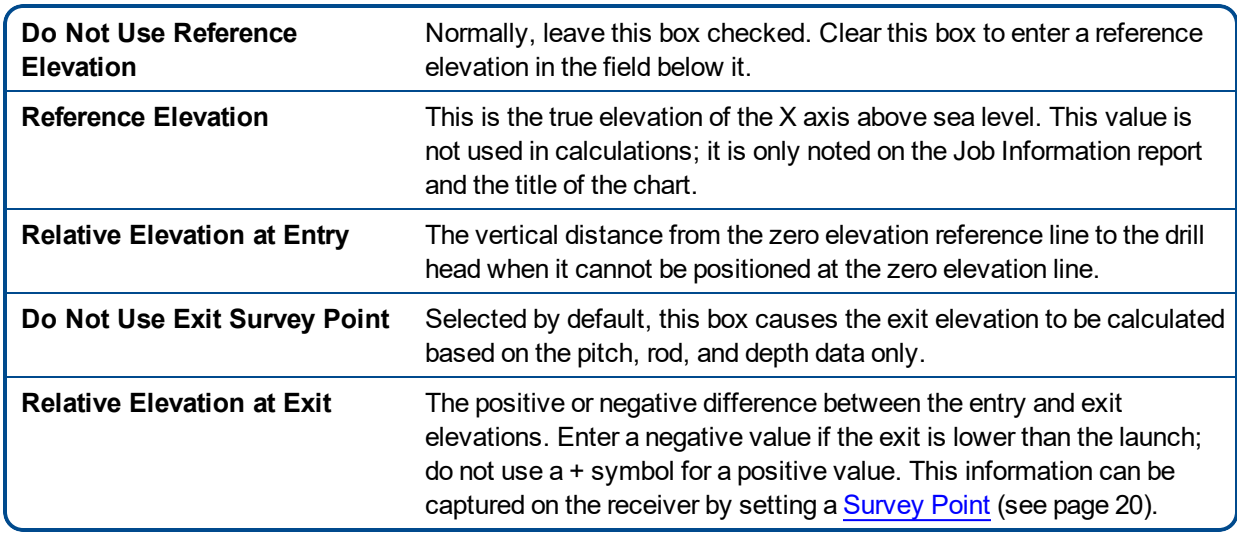

#### <span id="page-33-2"></span>*Survey Point Elevation Change*

#### *General Information*

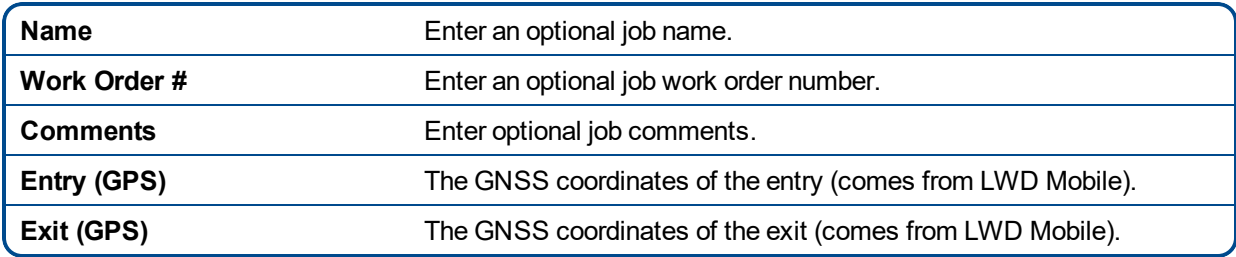

#### <span id="page-33-0"></span>**Accounting for Entry Pit Depth**

If the drill head starts in an entry pit, enter the depth of the drill head in the pit in the **Rel. Elev. At Entry** field of the Job Information screen.

#### <span id="page-33-1"></span>**Data Table**

The data points table displays all data points in the job in sequential order, along with their associated data. Depth and pitch units display in the job information box. Within this table you can insert, edit, delete, hide, or remove individual data points.

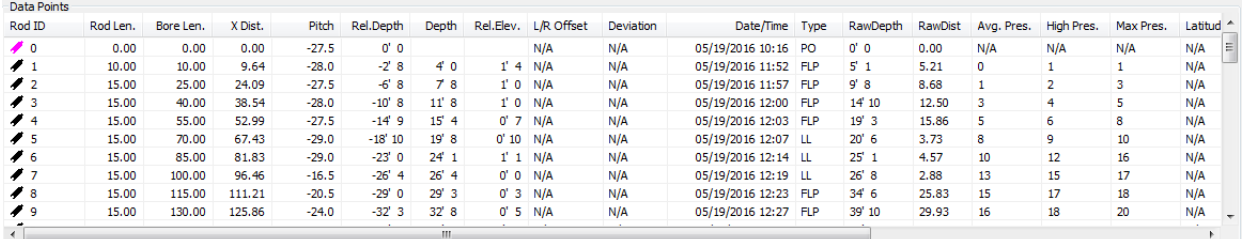

#### **Data Table**

This [diagram](#page-25-1) on page [20](#page-25-2) shows where each of these data measurements occur on a bore path.

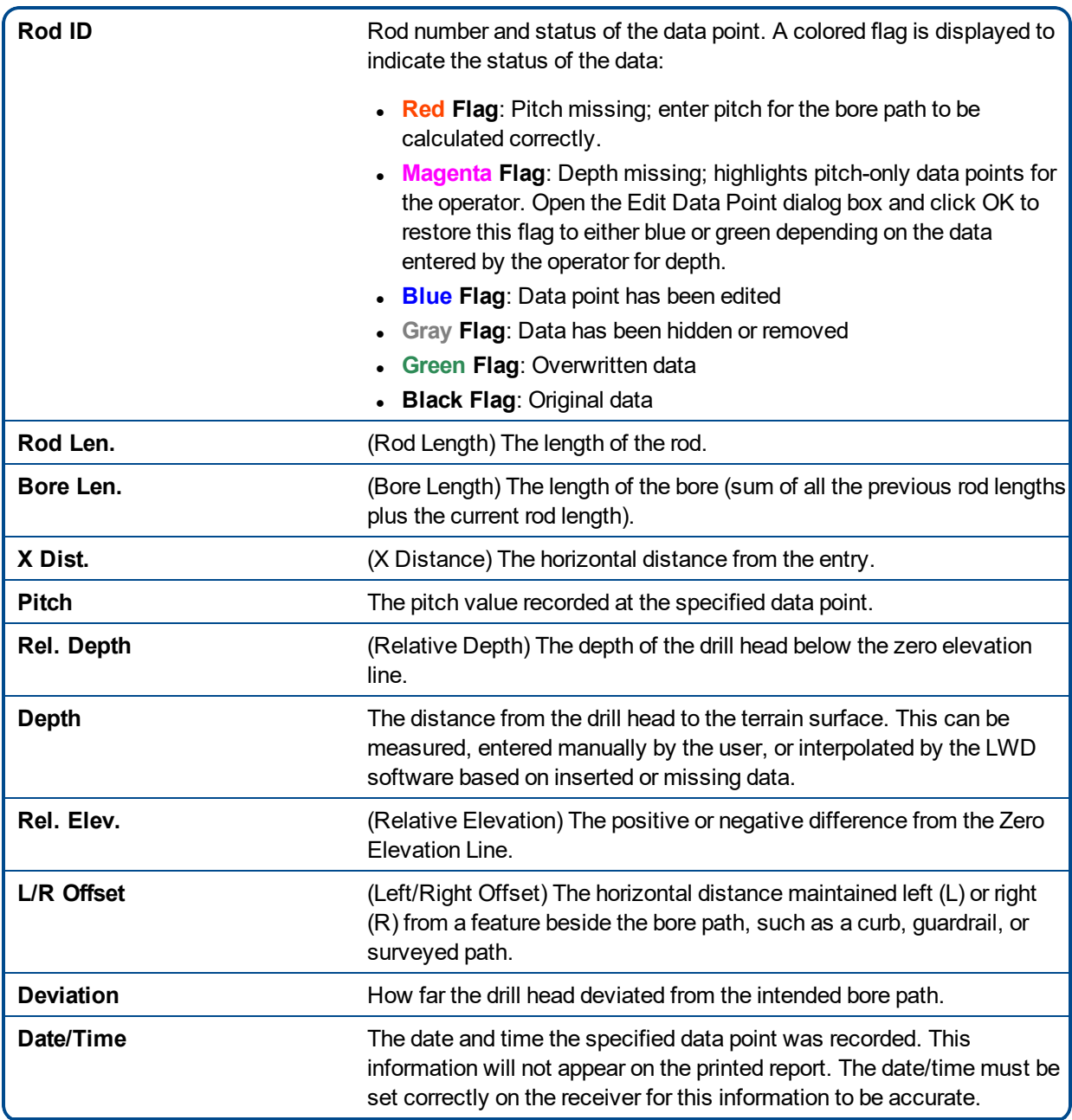

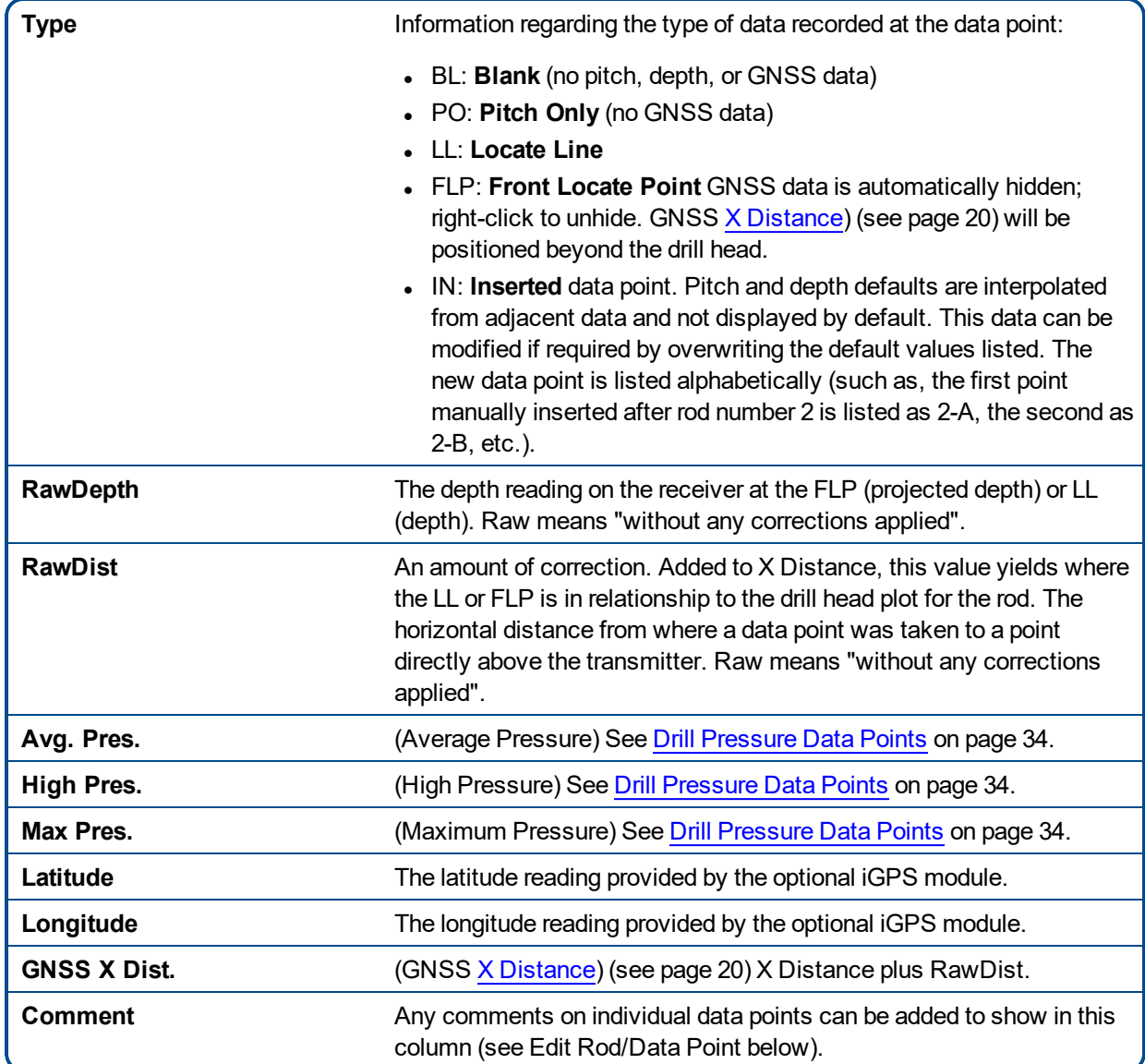

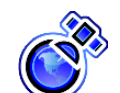

#### **iGPS Note**

With the iGPS module, lat/long is included for data points taken at the locate line (LL). Lat/long will be blank for data points taken at the FLP or recorded as pitch-only or blank. Lat/long data that is blank due to being recorded at the FLP can be unhidden by right-clicking the data row and selecting **Unhide GNSS**. In the same way, right-click a row to hide lat/long data if desired.

Without the iGPS module, latitude and longitude (lat/long) data will always be "n/a".

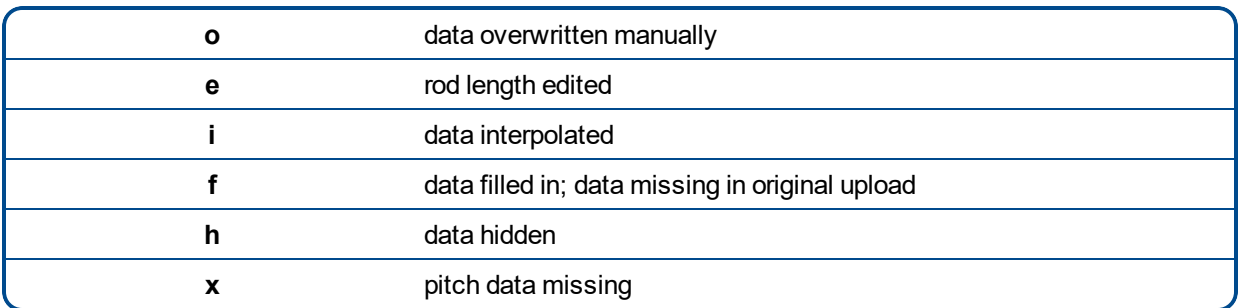

Symbols in the data points list identify different types of data:

### <span id="page-36-0"></span>**Editing Data Points**

Right-click a data point in the table to open a pop-up menu with the options to Edit, Insert, Delete, Hide/Unhide, Hide/Unhide GNSS, and Remove.

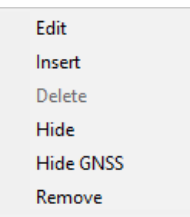

#### **Data Point Table Shortcut Menu**

#### *Edit Rod/Data Point*

Right-click the data point and select **Edit**, or simply double-click a data point in the list or on the chart. Edit the data or add comments as required. Click **OK** to save changes, or **Cancel**.

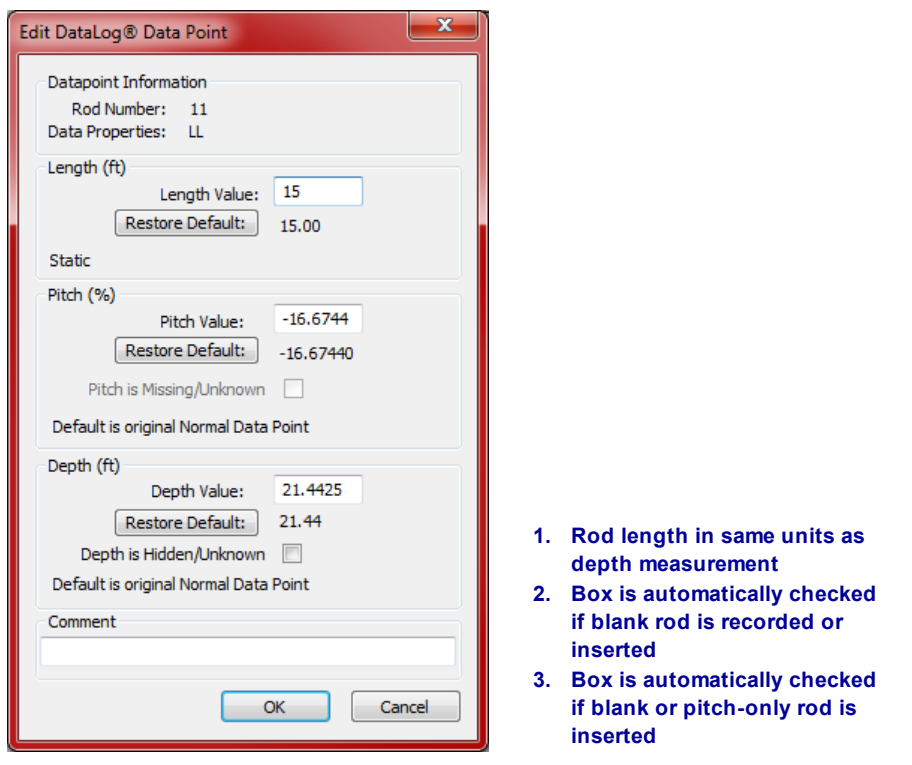

#### **Edit Data Point Dialog Box**

If a blank data point exists, the **Pitch is Missing/Unknown** check box is selected by default. If you don't enter the correct pitch value and uncheck the box, there will be a gap in the pitch profile line on the chart. The missing data point will be emphasized on the chart. See [Resolving](#page-17-0) Missing Data on page [12.](#page-17-0)

If a new rod is inserted or a blank or pitch-only data point is recorded, the **Depth is Hidden/Unknown** check box is selected by default. If you don't enter the depth value and uncheck the box, there will be a gap in the topology line on the chart and the missing point will not be shown.

To restore original recorded data, click the **Restore Default** button next to the data to be restored.

#### *Insert Rod/Data Point*

Right-click the data point prior to where the new data point is to be inserted and select **Insert**. A new data point appears in the data list and on the chart.

The new data point will be numbered the same as the one prior to it with a letter appended. For example, the first point manually inserted after rod 2 will be listed as 2-A, the second as 2-B, and so on. The values listed for pitch and depth are interpolated from adjacent data, and depth is hidden by default. The rod type will be listed as IN for inserted data. You may change data values as needed. To restore original interpolated data values, click **Restore Default** under the corresponding data field.

#### *Delete Inserted Rod/Data Point*

Right-click the data row to be deleted and select **Delete**. The data point is removed from the data points list and from the chart.

Original data cannot be deleted. If a rod is unintentionally recorded twice, select **Remove** to remove that data point.

#### *Hide*

When this option is selected, the data point still appears in the data list but it is hidden on the chart. The data is still included in the calculations. A check mark is placed next to the option on the pop-up menu and is visible the next time this rod is edited.

#### *Remove*

Select this option to remove the data point from the list, chart, and calculations. Use this option on original data that was unintentionally recorded twice.

### <span id="page-38-0"></span>**Drill Profile and Drill Pressure Charts**

The **Drill Profile** chart graphically displays the data contained in the table. Hidden or removed profile data points will not display in the chart area. The profile chart will show points if they are hidden, but not if they are removed. Data resides in its own **Drill Pressure** chart at the bottom of the LWD window, separate from drill profile data but with each data point rod-aligned to correlate with the drill profile.

Hover the cursor over any graphical data point, flag, or pin to display details. Double-click data points or a row in the data table to view and/or edit the data. Click anywhere in the chart to make the table show data for that portion of the chart.

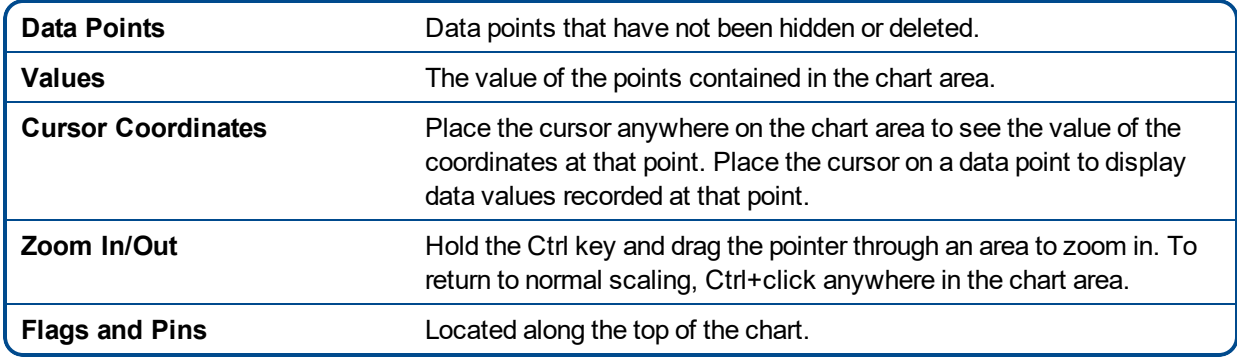

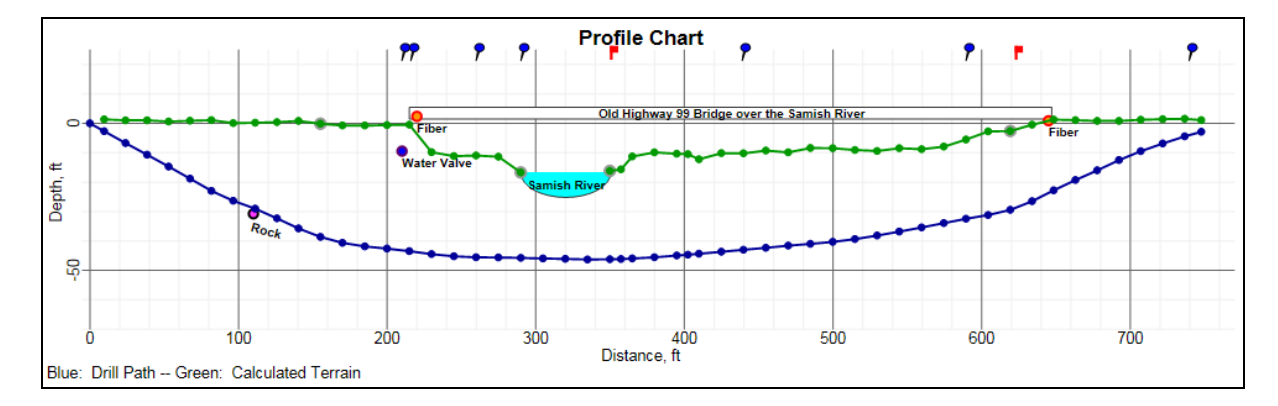

#### *Drill Profile Data Points*

#### **Drill Profile Chart**

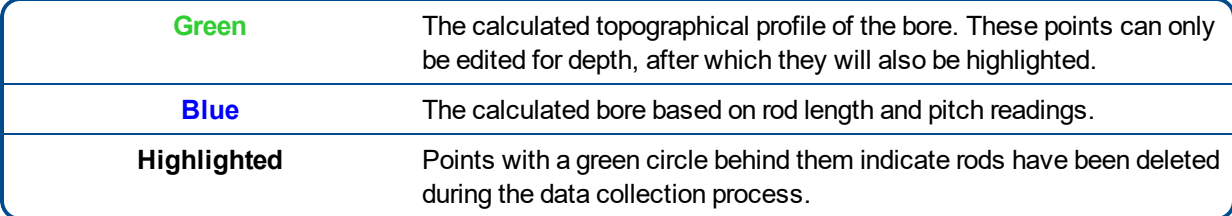

#### <span id="page-39-0"></span>*Drill Pressure Data Points*

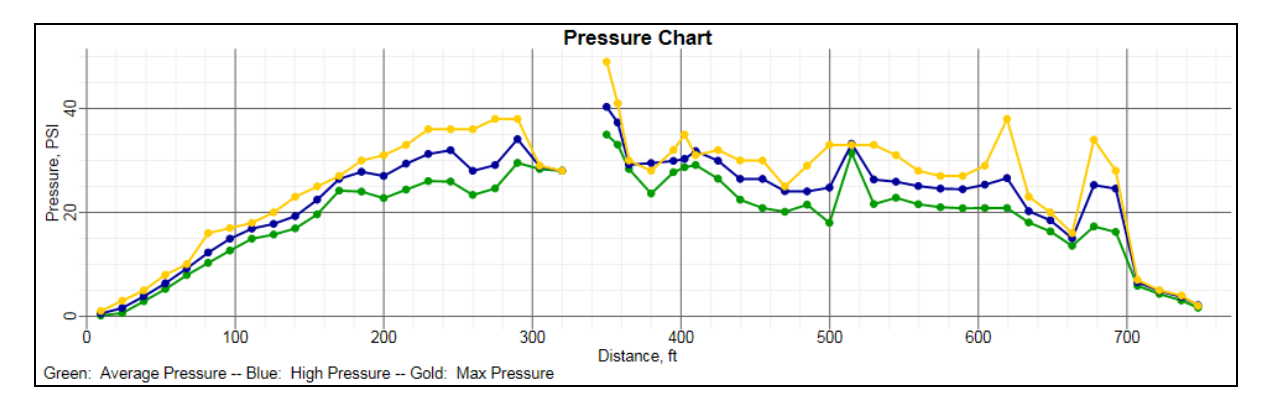

#### **Drill Pressure Chart**

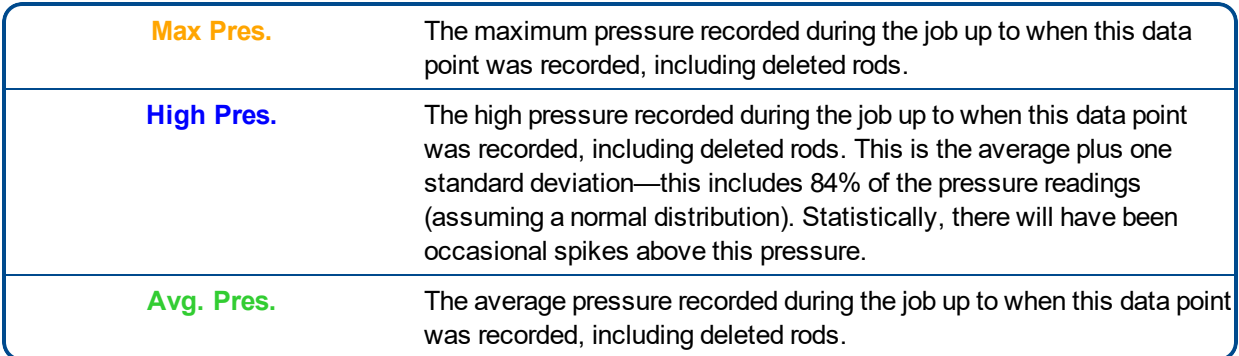

Drill pressure data is collected at the rate of approximately one sample every four seconds. Drilling slowly will result in more data points per rod. The number of data points collected per rod is shown on the printed report data table under the **Num Samples** column (see sample printed drill fluid data table in [Appendix](#page-50-0) C on page [50](#page-55-0)).

LWD provides seamless interaction between the drill profile and drill pressure charts and the tabular data. Hover over a data point to display detailed information collected at that point. Click a data point on the drill profile chart to display its corresponding row in the data points table; this makes it especially easy to align a data point on a chart for jobs that exceed 50 rods. Gaps in the charted data points will appear when data is missing or removed (but not when hidden). Sometimes hiding a data point on the chart helps show other elements, such as a utility flag. A data point hidden on the profile chart will still display in the data points list.

Each chart has its own coloring scheme for the displaying of data points.

Drill pressure data cannot be deleted. If an overpressure event was recorded during a rod that was subsequently deleted, it will be merged into the data of the next recorded rod. The data from that entire rod can be removed.

#### <span id="page-39-1"></span>*Utility Flags*

Use utility flags to show the location and type of utilities on the chart and printed report. To add or edit utility

flags, click **Edit Utility Flags** (menus **Edit** > **Utility Flags**) to open the Utility Flags dialog box. Or, position the cursor at the desire location on the graph and Shift+click.

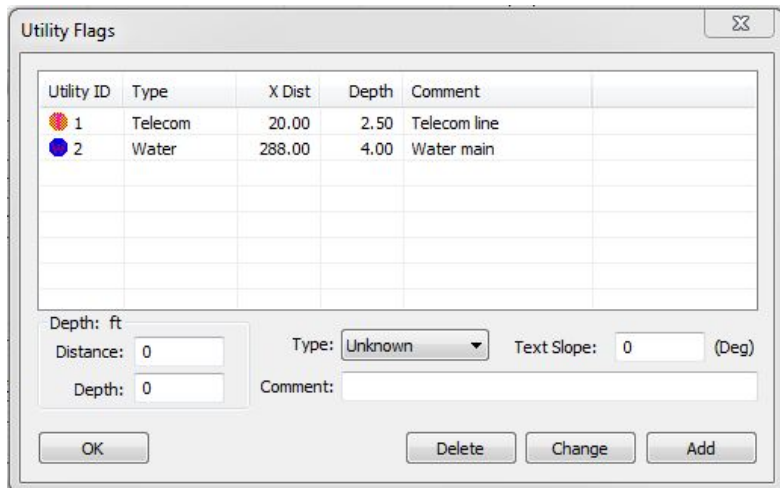

#### **Utility Flags Dialog Box**

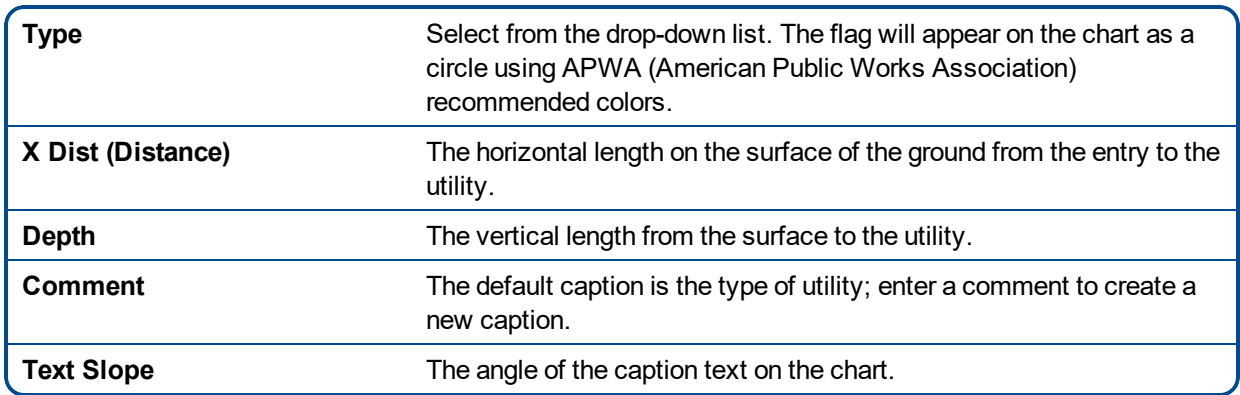

### <span id="page-40-0"></span>**Editing and Annotating Charts**

<span id="page-40-1"></span>Charts can be edited and annotated in a number of ways.

#### **Define Chart Properties**

Under the **Edit** menu, use one of the **Properties** commands to change chart edges and scale. Or, click

**Profile**  $\boxed{5}$  or **Pressure**  $\boxed{5}$  chart in the toolbar. It is advisable to set both Profile and Pressure charts to the same horizontal edges so their data lines up with each other. To hide a graph, set all edges to zero.

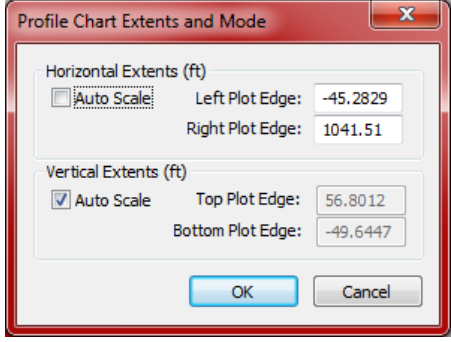

**Profile Chart Properties Dialog Box**

#### <span id="page-41-0"></span>**Add Annotations**

Use **Annotations** to define shapes and captions to appear on charts to describe job site conditions and other points of interest.

To draw shapes directly on the chart, position the cursor at the desired location on the graph, hold the Shift key, and drag the mouse. When you finish, the Annotations dialog box includes the location coordinates of the box.

Alternatively, click **Profile** or **Pressure** chart in the toolbar (both also in the **Edit** menu) to open the Annotations dialog box first and enter location coordinates manually.

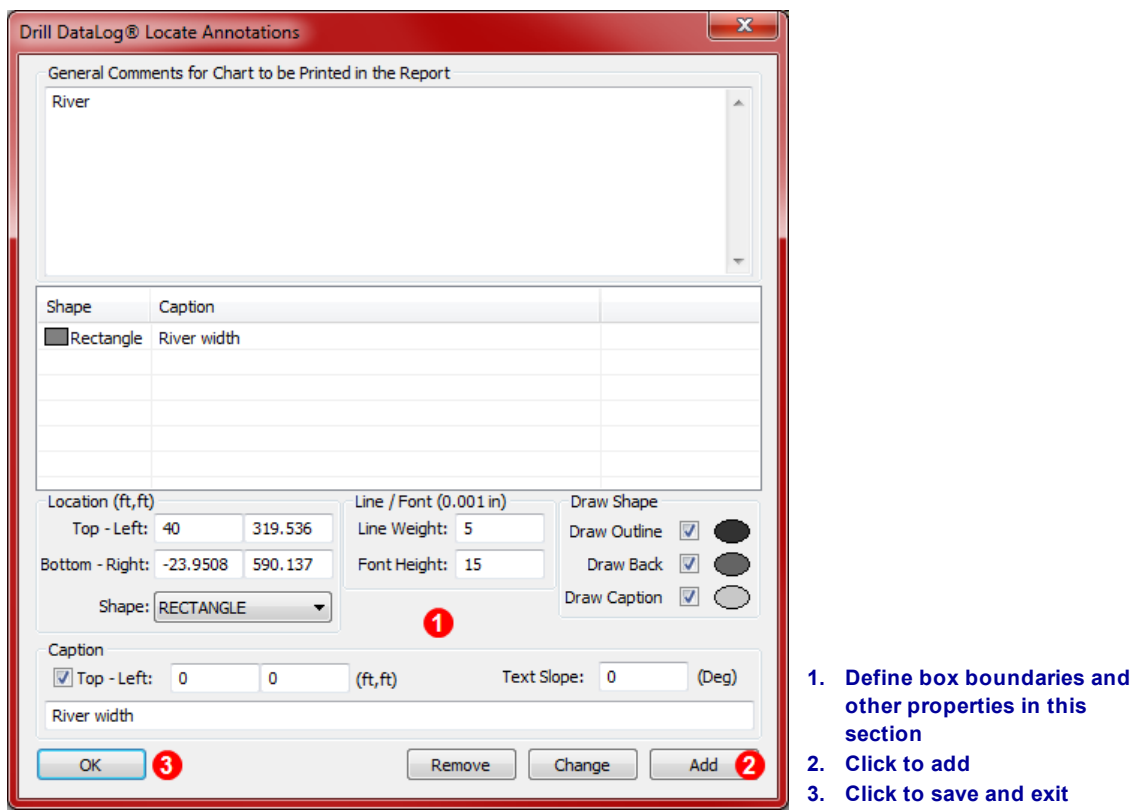

#### **Annotations Dialog Box**

Double-click an existing annotation to change its properties (captions cannot be edited in this manner, only objects).

Select a **Shape** to add from the drop-down box. Adjust the **Line Weight** and **Font Height** as needed. Use the check boxes and double-click the ellipses in the **Draw Shape** section to set shape properties and colors.

Select the **Draw Caption** check box to activate the Caption section. A caption does not require a shape. Captions appear centered in the shape by default. To change the location or orientation of caption, use the **Top - Left** and **Text Slope** fields.

Click **Add** to add the annotation to the list, then **OK** to save and exit.

#### <span id="page-42-0"></span>**Edit Flags and Pins**

To edit, hide, or comment on flags and pins, select **Edit** > **Flags and Pins**, or click  $\boxed{\uparrow}$ .

|            | Flags and pins |             |          |              |                               |   |
|------------|----------------|-------------|----------|--------------|-------------------------------|---|
| Rod ID     | Number         | <b>Type</b> | X Dist.  | Rod Rel. LR. | Comment                       | ▲ |
| 11         | 1              | Flag        | h 140.45 | N/A          |                               |   |
| 15         | 11.11          | Pin         | 209.97   | $1'$ $0R$    | Water Valve on surface        |   |
| 16         | 1              | Pin         | 215.94   | 24' 0R       | Power Pole                    |   |
| 17         | $\overline{2}$ | Flag        | h 229.91 | N/A          |                               | Ξ |
| 19         | 22.22          | Pin         | 259.89   | $11'$ OL     | <b>Bridge Pillar</b>          |   |
| 21         | 33.33          | Pin         | 289.97   | $8'$ OL      | Bridge pylon                  |   |
| $24 - 1/2$ | з              | Flag        | 349.88   | N/A          | North Edge of River           |   |
| 30         | 44.44          | Pin         | 438.84   | $8'$ OL      | Last bridge pylon             |   |
| 41         | 55.55          | Pin         | 589.41   | $10'$ OL     | Last bridge pillar            |   |
| 43         | 4              | Flag        | 622.25   | N/A          | Water line & N. end of Bridge | ٠ |
| ∢          |                |             |          | m.           |                               |   |

**Flags and Pins Dialog Box**

To add or edit a flag or pin comment, select a pin or flag, enter or edit text in the **Comment** field, then click **Edit comment** to save it.

To hide a flag or pin from a printed report, select it and click **Hide**. the X Dist. value is now preceded by **h**. To show a hidden flag or pin, select it and click **Show**.

To close this window, click **OK**.

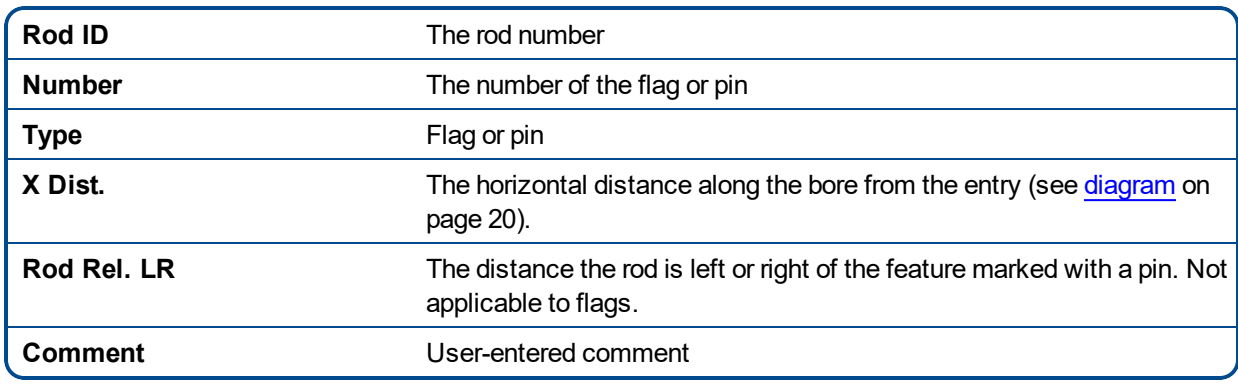

# <span id="page-43-0"></span>**Viewing GNSS Data on Google Earth**

When you open your DataLog in LWD 3.04, you have the option of viewing the bore as a Google Earth map overlay. To view your bore on Google Earth, do the following:

- 1. Install Google Earth on your computer. Go to [https://www.google.com/earth/.](https://www.google.com/earth/)
- 2. In LWD 3.04, open the desired job.

Optional: If you haven't yet added an existing White Line to the bore, see [Uploading](#page-28-0) DataLog or White Line from a [Receiver](#page-28-0) on page [23](#page-28-0) to do so, then save the job.

- 3. Select **File** > **Export to KML...**.
- 4. Use the suggested file name or create your own, select your desired destination folder, and click **Save**. This creates a separate KML file containing GNSS rod-by-rod data and all White Lines imported into this job.
- 5. Locate the **kml** file on your computer and double-click to open in Google Earth.

The Google Earth interface has several options for moving around the map, changing views, and editing viewing preferences. Please refer to the Google Earth application Help for details.

The following table lists some common functions.

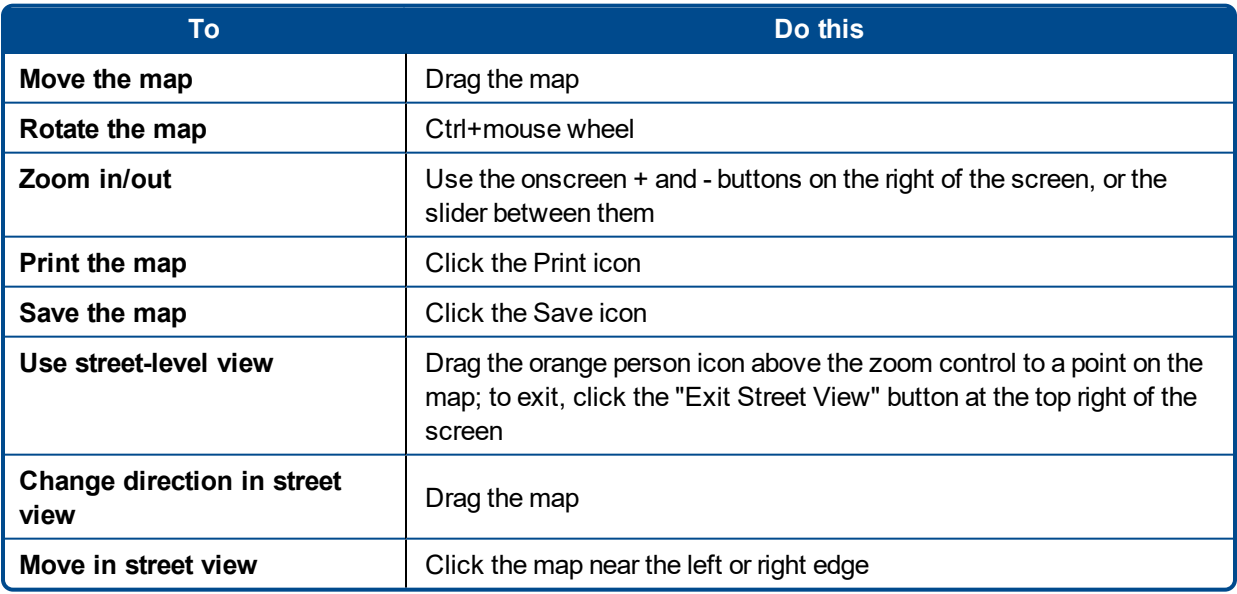

Google Earth provides minimal editing abilities that allow you to remove or hide a latitude/longitude point, but hiding or showing the GNSS point in LWD 3.04 prior to saving the KML file may produce better results.

### <span id="page-44-0"></span>**Removing White Lines**

To view the bore in Google Earth without White Lines or other elements, expand the Places menu at the left of the Google Earth screen:

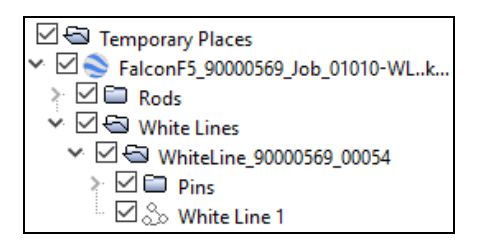

<span id="page-44-1"></span>Select or clear boxes as desired to show or hide different elements on the map.

### <span id="page-44-2"></span>**Saving, Printing, and Sending Your LWD Job**

#### **Saving Project Files**

To save your project, click **Save** (menus **File** > **Save**). If the file has already been saved, it will re-save under its current file name and location. If the file has not yet been saved, name the file and select the save location in the **Save As** dialog box, then click **Save**.

The default file name for DataLog drill data in LWD 3.04 is *DrillData#.lwd*, where # represents a number that starts at 1 and advances automatically as files are saved. Data exported in KML format contains only GNSS data for viewing in Google Earth and has a **kml** extension instead of **lwd**.

<span id="page-44-5"></span>To save an open file with a different file name or location, select **File** > **Save As**. Change the file name and location as desired, then click **Save**.

<span id="page-44-4"></span>To export a comma-separated value (\*.csv) Unicode text file for use in a spreadsheet, click **Export**

**Spreadsheet** (menus **File** > **Export Spreadsheet**).

DCI recommends saving a copy of each job as a backup as soon as you open it. See [Uploading](#page-27-2) Falcon F5 Data to a [Computer](#page-27-2) on page [22.](#page-27-2)

#### <span id="page-44-3"></span>**Printing and Previewing Project Files**

To print job data, click **Print** (menus **File** > **Print**). DCI recommends selecting **Landscape** orientation using the **Properties** button.

To preview pages before printing, click **Print Preview** (menus **File** > **Print Preview**). On the preview window, click **Print** to reach the print dialog box or **Close** to return to the file. If the printed scale appears awkward, see Editing and [Annotating](#page-40-0) Charts on page [35](#page-40-0) for how to change chart edges and scale.

To edit printing properties such as the printer, paper size, and paper orientation, click **Print Setup** (menus **File** > **Print Setup**).

Page one of the print job contains job information such as location, client, and contractor information, along with the statistical data about the job and job comments. Page two contains profile and plan view charts. Page three and beyond list topography survey data and drill data. Deleted data points will not display.

#### <span id="page-45-0"></span>**Sending Project Files**

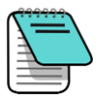

Your LWD 3.04 project file can be opened by anyone who also has the DigiTrak LWD 3.04 software. LWD 3.04 can also open jobs saved in prior versions of LWD. See [Compatibility](#page-6-1) on page [1](#page-6-1) for more information.

To send a report to a customer who does not have the LWD software, install a PDF print driver , then print to this "printer" to create an electronic report viewable on any PDF reader.

As an alternative to PDF, Microsoft Windows systems include a "Microsoft XPS Document Writer" in the list of available printers. Your customer will require Microsoft Internet Explorer to read this encapsulated postscript (XPS) format without an XPS reader. Please refer to [http://www.microsoft.com](http://www.microsoft.com/) for additional information on using this format.

Once you have your preferred PDF writer installed (or if you are using the XPS writer):

- 1. Click **Print** (menus **File** > **Print**).
- 2. Use the **Name** drop-down list to select your PDF writer or Microsoft XPS Document Writer.

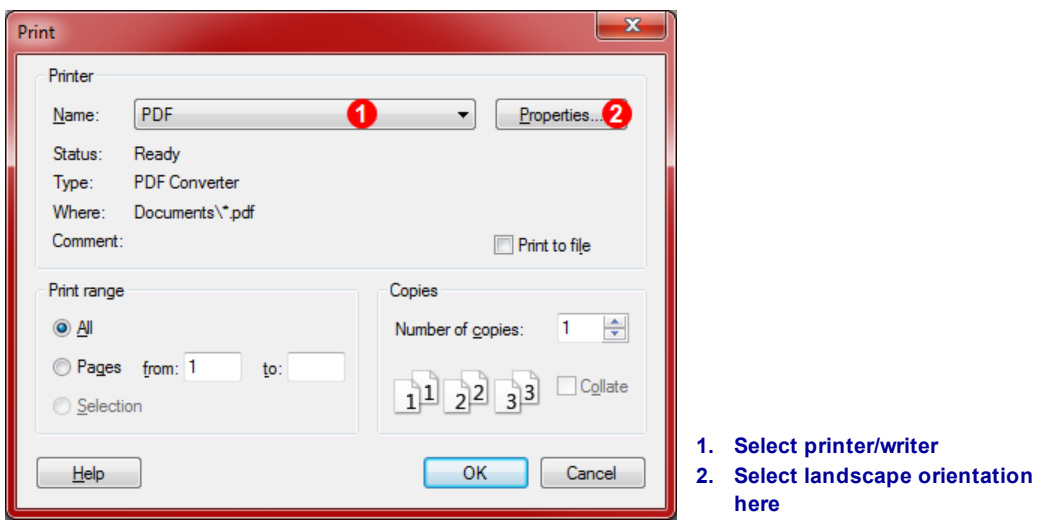

#### **Profile Chart Properties Dialog Box**

- 3. Click **Properties**, select landscape orientation (recommended), and click **OK** to save the orientation and close the **Properties** dialog box.
- 4. Click **OK** to print (generate) the file.
- 5. Choose the folder where you want to save the file and enter a **File Name**.
- 6. Click **Save**.

Depending on your print settings, you may automatically see the generated PDF file, or you may need to find and open it to see it. Most users will find it convenient to send the PDF file to their customer as an attachment to an email.

#### <span id="page-45-1"></span>**File Location**

The default location for sample and DataLog jobs is /My Documents/DCI.

# <span id="page-46-0"></span>**Appendix A: Receiver DataLog Icons**

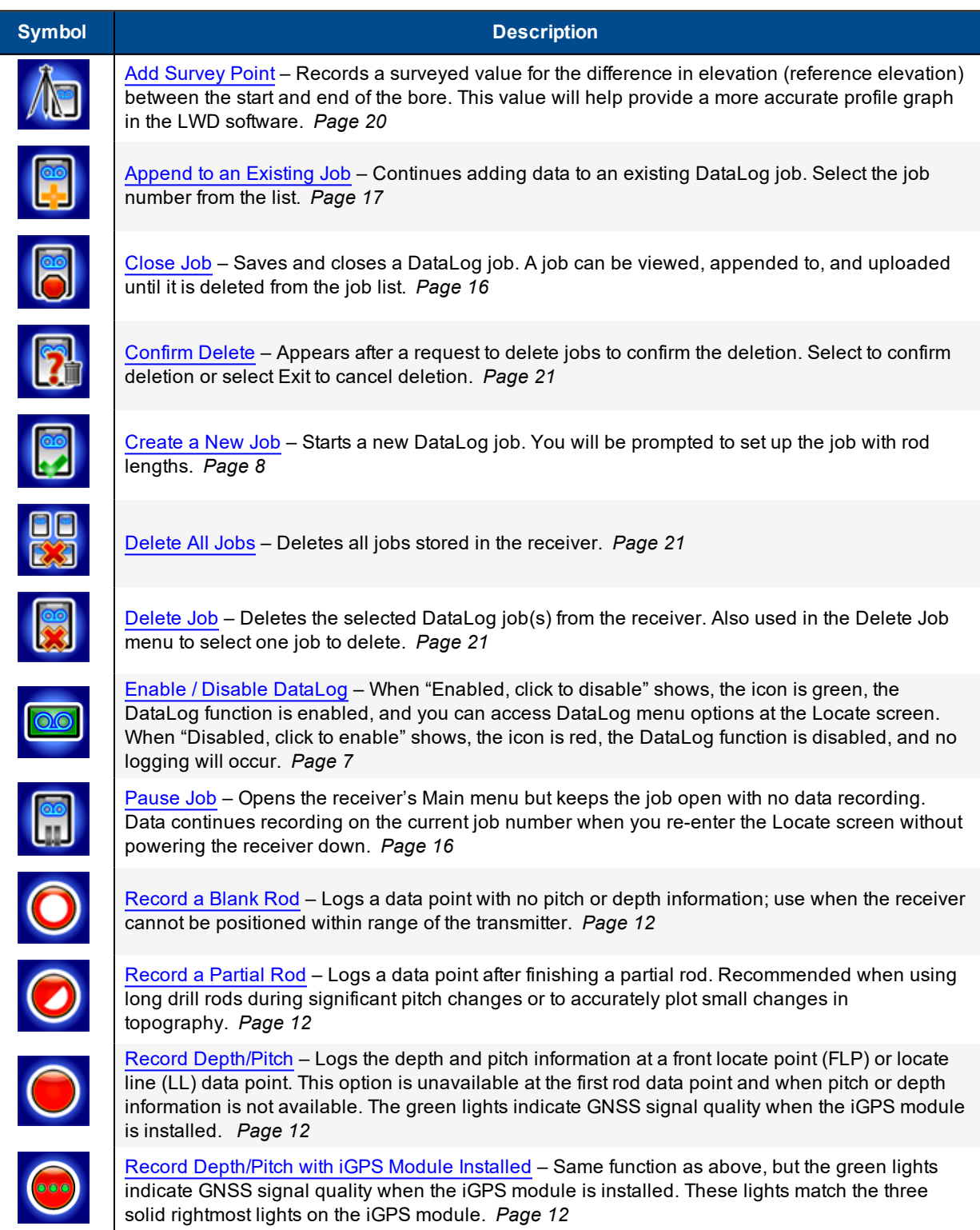

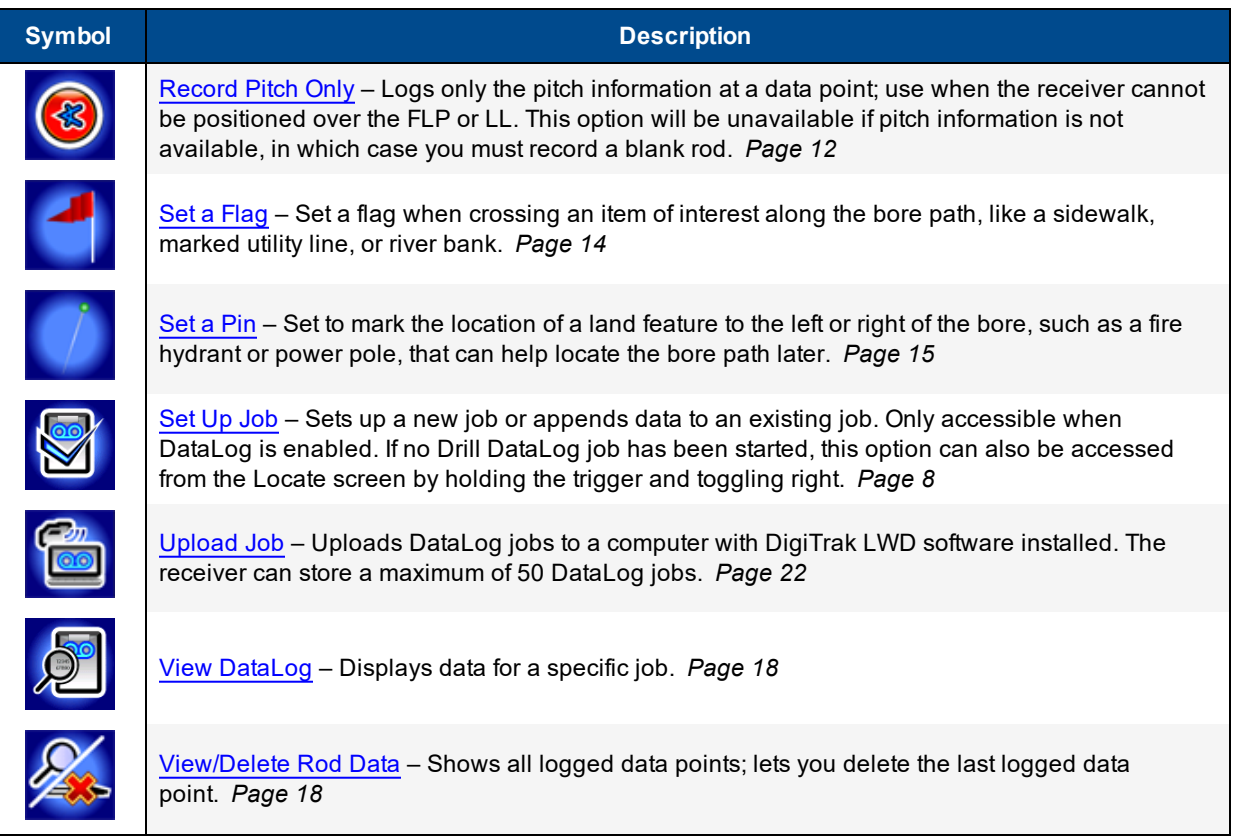

# <span id="page-48-0"></span>**Appendix B: Menus**

Many of the LWD 3.04 menu commands are similar to those used in other Windows programs, and some have associated icons on the toolbar. Point the cursor at any icon in LWD for a tooltip describing its function. Icons or menu items that are grayed out do not pertain to the current DataLog file. Page numbers below refer to the first page the command is mentioned in this manual.

### <span id="page-48-1"></span>**File Menu**

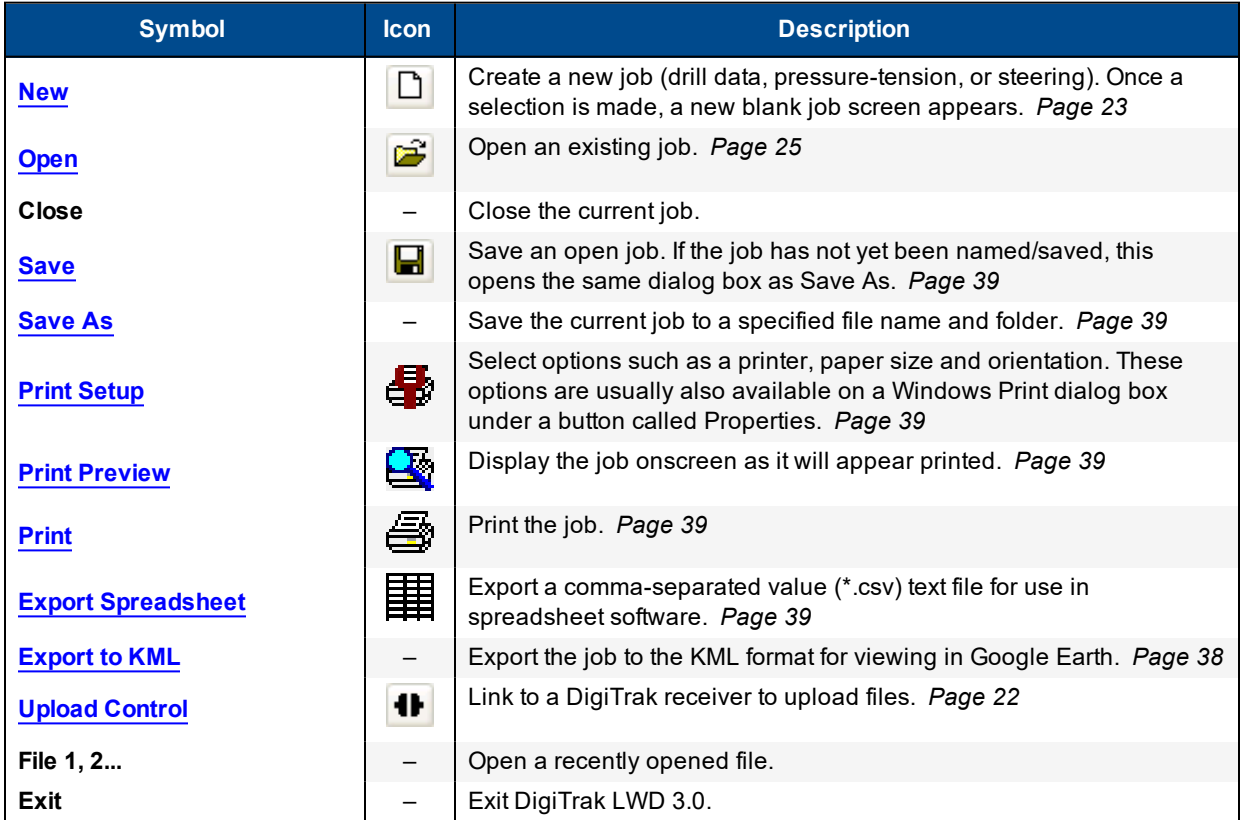

### <span id="page-48-2"></span>**Edit Menu**

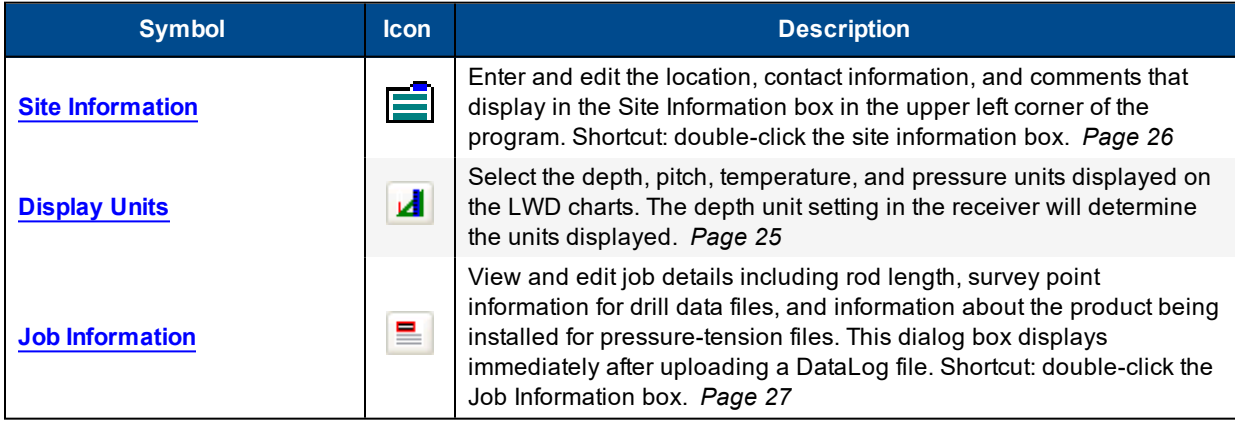

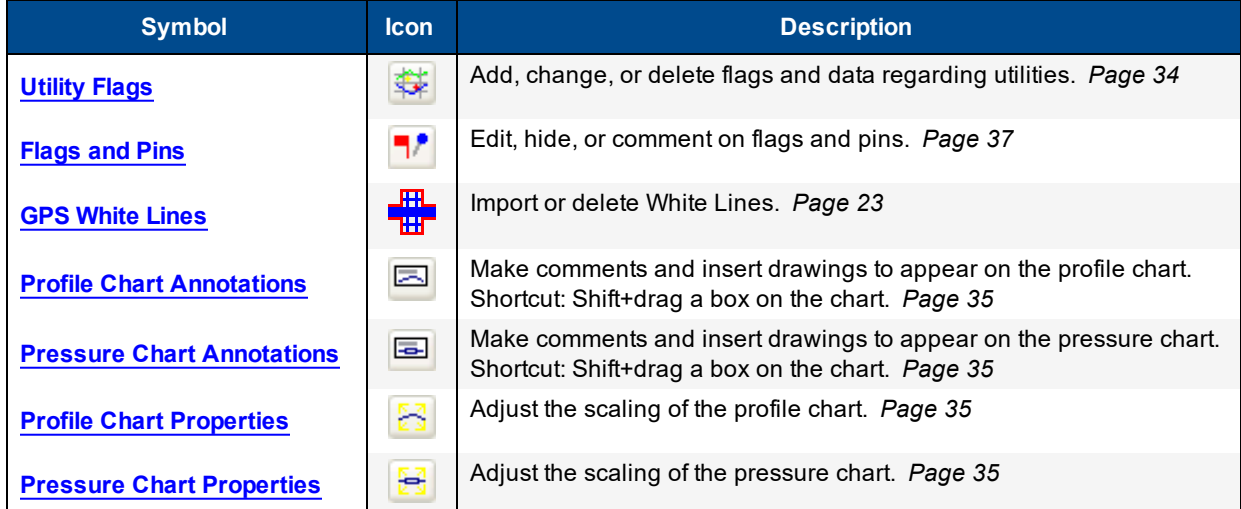

### <span id="page-49-0"></span>**View Menu**

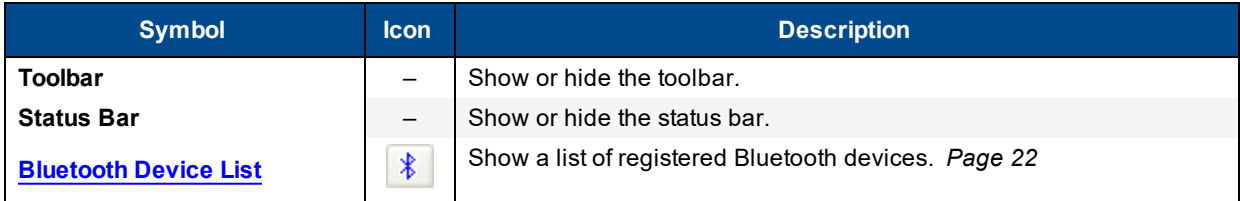

### <span id="page-49-1"></span>**Window Menu**

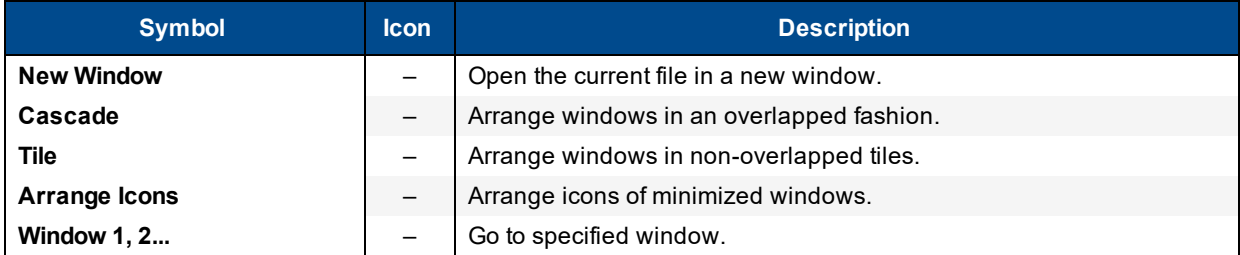

# <span id="page-49-2"></span>**Help Menu**

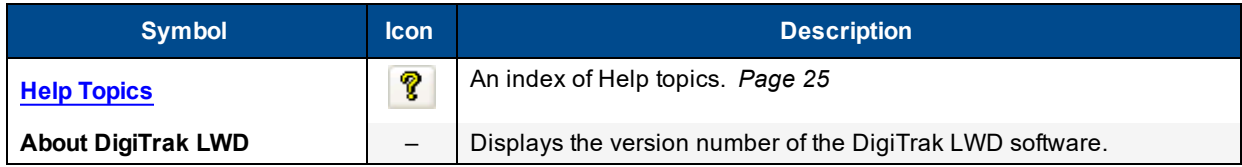

# <span id="page-50-0"></span>**Appendix C: Sample Printed Output**

### <span id="page-50-1"></span>**Customer Data**

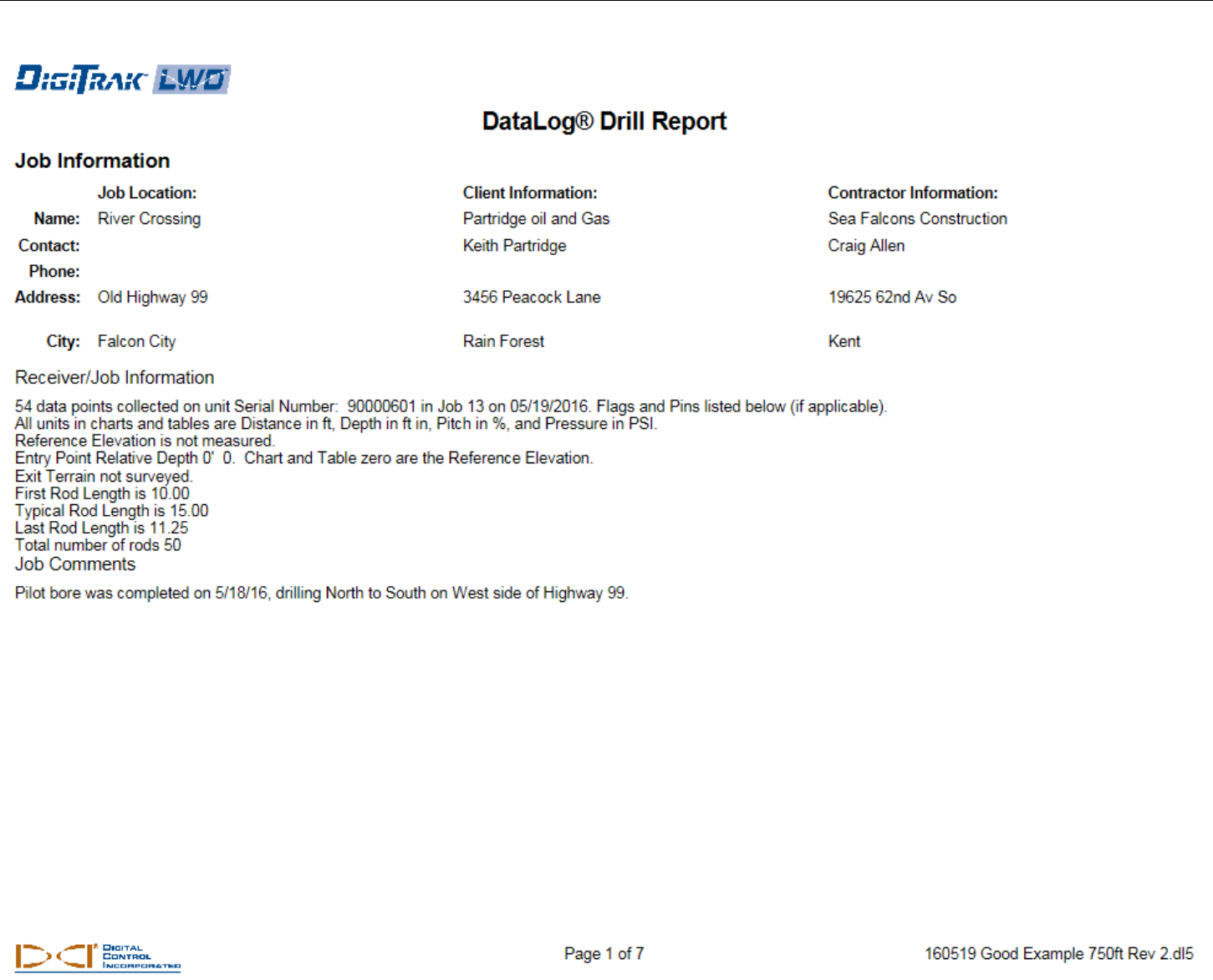

### <span id="page-51-0"></span>**Drill and Pressure Graphs**

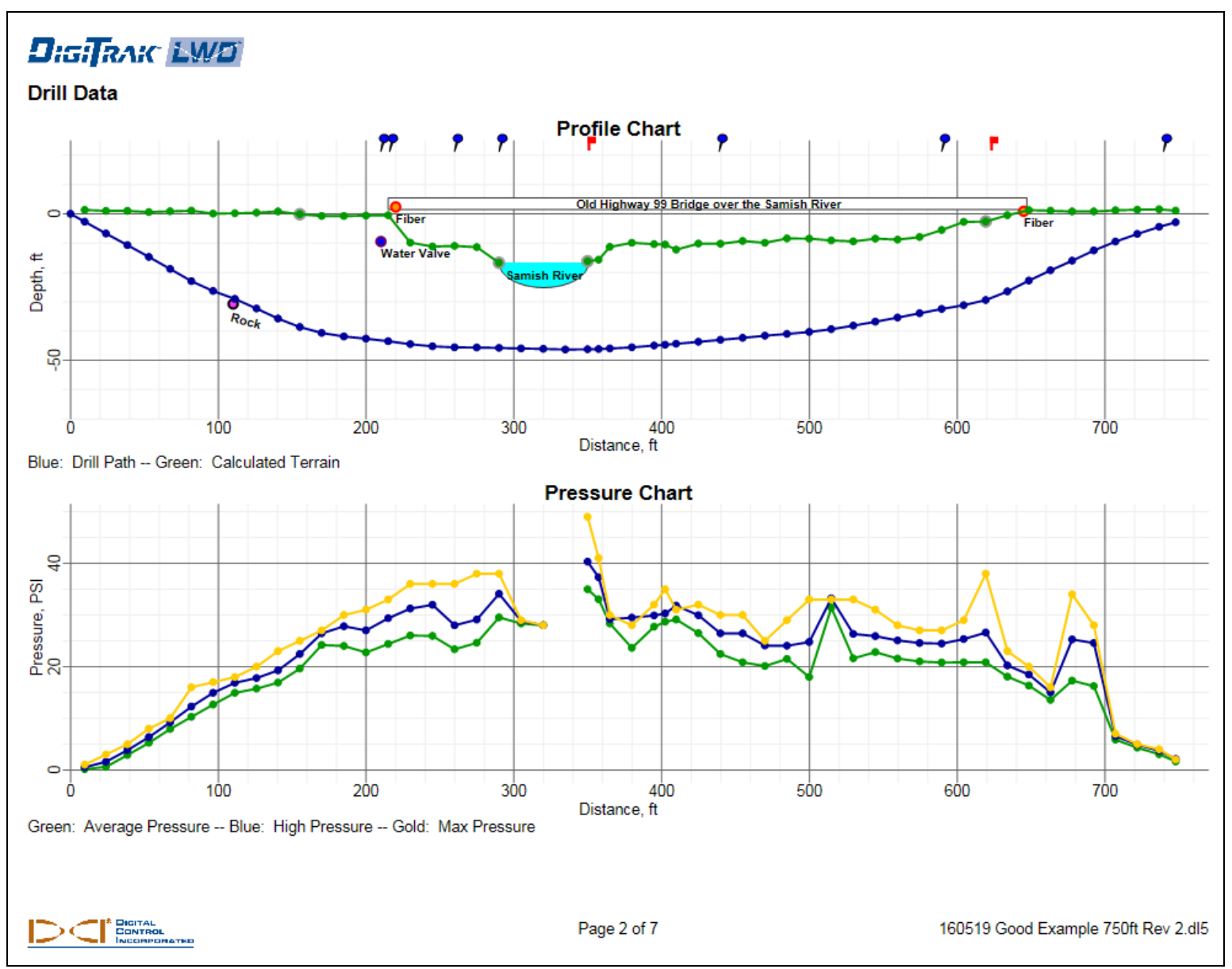

### <span id="page-52-0"></span>**Data Table**

![](_page_52_Picture_32.jpeg)

### <span id="page-53-0"></span>**Flags and Pins**

![](_page_53_Picture_69.jpeg)

Data from an iGPS module would appear in the **Latitude**, **Longitude**, **GNSS Time**, and **GNSS X Distance** columns.

#### *Flags and Pins (continued)*

### DigiTRAK LWD

![](_page_54_Picture_69.jpeg)

**DIGITAL**<br>CONTROL<br>INCORPORATED

Page 5 of 7

Bore V, Hoth Escape Tunnel.dl5

Note the comments added to the Pin at Rod 41.

### <span id="page-55-0"></span>**Fluid Pressure Table**

This report will only generate if fluid pressure data is available.

![](_page_55_Picture_59.jpeg)

# **DCI Standard Warranty**

DCI warrants that it will either repair or replace any product that fails to operate in conformity to DCI's published specifications at the time of shipment due to a defect in materials or workmanship during the warranty period for that product, subject to the terms set forth below.

![](_page_56_Picture_1322.jpeg)

\* For software products, in lieu of the warranty set forth above, DCI warrants that it will either update any defective software to bring it into material compliance with DCI's specifications for such software, or refund the purchase price paid for the software.

#### **Terms**

- The 3-yr/500-hr warranty period for a Falcon transmitter is conditioned on registration of the purchase with DCI within 90 days of the date of purchase. If the customer fails to register the purchase during this time frame, the warranty period for the transmitter will instead be ninety *days from date of purchase.*
- <sup>l</sup> Warranty coverage for a warranty **replacement** transmitter shall tie back to the original transmitter(s) submitted for warranty coverage. For example, if a Falcon transmitter is owned for one year and used for 250 hours, the warranty coverage for the replacement will be an additional two years or an additional 250 hours of use, whichever comes first.
- "Hours of use" for purposes of the Falcon transmitter warranty means active run-time hours, as measured internally by Falcon transmitters.
- In the event of a valid warranty submission, the choice of remedy (for example, to repair or replace a defective product or, in the case of defective software, to update or refund), shall be at DCI's sole discretion. DCI reserves the right to use remanufactured replacement parts for repairs.
- The above warranties only apply to new products purchased directly from DCI or from a DCI-authorized dealer.
- The ultimate determination of whether a product qualifies for warranty replacement shall be at DCI's sole discretion.

#### **Exclusions**

- Transmitters that have exceeded the maximum temperature, as indicated by the system.
- Defect or damage caused by misuse, abuse, improper installation, improper storage or transport, neglect, accident, fire, flood, use of incorrect fuses, contact with high voltages or injurious substances, use of system components not manufactured or supplied by DCI, failure to follow the operator's manual, use other than that for which the product was intended or other events beyond the control of DCI.
- Any transmitter used with an improper housing, or damage caused to a transmitter from improper installation into or retrieval from a housing.
- Damage during shipment to DCI.

Any modification, opening up, repair or attempted repair of a product, or any tampering or removal of any serial number, label or other identification of the product, will void the warranty.

DCI does not warrant or guarantee the accuracy or completeness of data generated by HDD guidance/locating systems. The accuracy or completeness of such data may be impacted by a variety of factors, including (without limitation) active or passive interference and other environmental conditions, failure to calibrate or use the device properly and other factors. DCI also does not warrant or guarantee, and disclaims liability for, the accuracy and completeness of any data generated by any external source that may be displayed on a DCI device, including (without limitation) data received from a drill rig.

DCI may make changes in design and improvements to products from time to time. DCI shall have no obligation to upgrade any previously manufactured DCI product to include any such changes.

#### **THE FOREGOING IS THE SOLE WARRANTY FOR DCI PRODUCTS (OTHER THAN THE 5-YR/750-HR EXTENDED WARRANTY FOR FALCON 15/19" TRANSMITTERS). DCI DISCLAIMS ALL OTHER WARRANTIES, EXPRESS OR IMPLIED, INCLUDING BUT NOT LIMITED TO IMPLIED WARRANTIES OF MERCHANTABILITY AND FITNESS FOR A PARTICULAR PURPOSE, IMPLIED WARRANTY OF NON-INFRINGEMENT, AND ANY IMPLIED WARRANTY ARISING FROM COURSE OF PERFORMANCE, COURSE OF DEALING, OR USAGE OF TRADE, ALL OF WHICH ARE HEREBY DISCLAIMED.**

In no event shall DCI or anyone else involved in the creation, production, sale or delivery of the DCI product ("partners") be liable for any damages arising out of the use or inability to use the DCI product, including but not limited to indirect, special, incidental, or consequential damages, or for any cover, loss of information, profit, revenue or use, based upon any claim for breach of warranty, breach of contract, negligence, strict liability, or any other legal theory, even if DCI has been advised of the possibility of such damages. In no event shall DCI or its partners' liability exceed the purchase price for the product.

This warranty is not assignable or transferable. This warranty is the entire agreement between DCI and purchaser, and may not be expanded or amended in any way other than in writing by DCI.

#### **Product demonstrations**

DCI personnel may be present at a job site to demonstrate basic usage, features, and benefits of DCI products. DCI personnel are present only to demonstrate a DCI product. DCI does NOT provide locating services or other consulting or contracting services. DCI does not assume any duty to train the user or any other person, and does not assume responsibility or liability for the locating or other work performed at a job site at which DCI personnel or equipment are or have been present.

#### **Translations**

This document may be a translation of the originalEnglish language version. The purpose of this translation is to assist the product user. However, in the event of any discrepancy in meaning or interpretation between the translation and the originalEnglish language version, the original English language version shall control. A copy of the original English language version of this document may be found at [www.DigiTrak.com.](http://www.digitrak.com/) Under **Service & Support**, click **Documentation** and select from the **Manuals** drop-down menu.